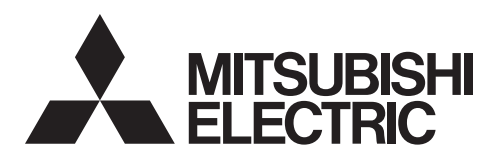

## Air Conditioning Control System **Centralized Controller EW-50A/EW-50E**

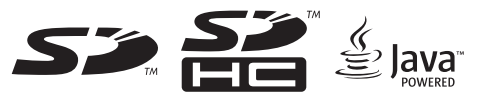

## Installation and Instructions Manual

## **Contents**

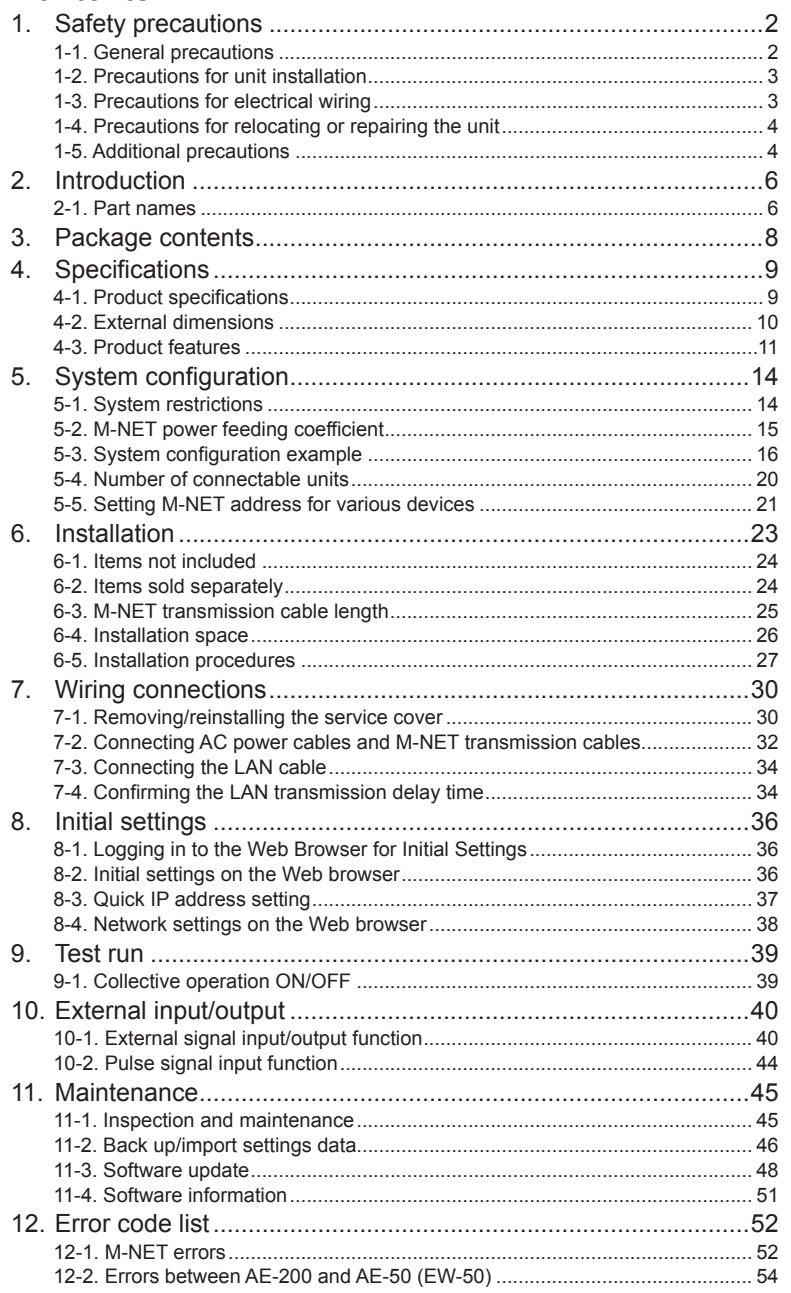

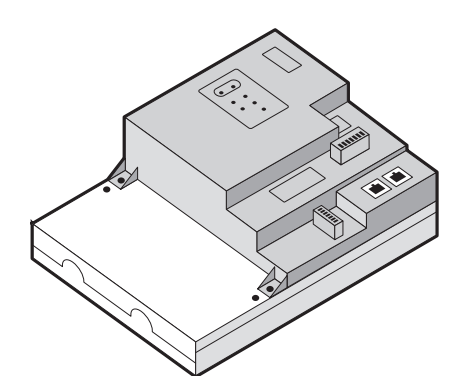

Safety notes are marked with **NWARNING** or **CAUTION**, depending on the severity of possible consequences that may result when the instructions are not followed exactly as stated. Proper installation is important for your

safety and proper functioning of the units. Thoroughly read the following safety precautions prior to installation.

Before installing the controller, please read this Installation Manual carefully to ensure proper operation. Retain this manual for future reference.

CE

## **1. Safety precautions**

- ►**Thoroughly read the following safety precautions prior to installation.**
- ►**Observe these precautions carefully to ensure safety.**
- ►**After reading this manual, pass the manual on to the end user to retain for future reference.**
- ►**The user should keep this manual for future reference and refer to it as necessary. This manual should be made available to those who repair or relocate the units. Make sure that the manual is passed on to any future air conditioning system user.**
- ►**All electrical work must be performed by qualified personnel.**

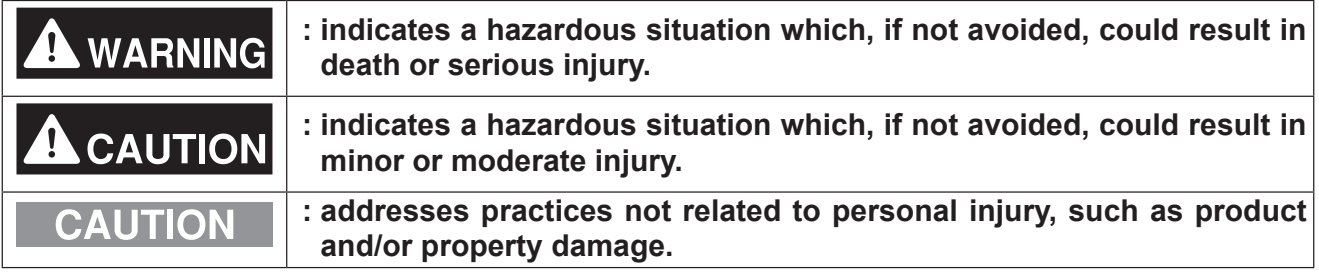

## **1-1. General precautions**

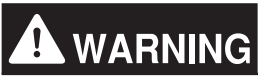

**Do not install the controller in areas where large amounts of oil, steam, organic solvents, or corrosive gases (such as ammonia, sulfuric compounds, or acids), or areas where acidic/alkaline solutions or special chemical sprays are used frequently. These substances may significantly reduce the performance and corrode the internal parts, resulting in electric shock, malfunction, smoke, or fire.**

**To reduce the risk of injury, electric shock, or fire, do not alter or modify the controller.**

**To reduce the risk of electric shock, malfunction, smoke, or fire, do not touch the electrical parts or USB memory with wet fingers.**

**To reduce the risk of injury or electric shock, before spraying a chemical around the controller, stop the operation and cover the controller.**

**To reduce the risk of burns, do not touch the electrical parts with bare hands during and immediately after operation.**

**To reduce the risk of injury, keep children away while installing, inspecting, or repairing the controller.**

**Test runs, inspection, and service must be performed by qualified personnel in accordance with this manual. Incorrect use may result in injury, electric shock, malfunction, or fire.**

**If you notice any abnormality, stop the operation and turn off the controller. Continuing the operation may result in electric shock, malfunction, or fire.**

**Properly install all required covers to keep moisture and dust out of the controller. Dust accumulation and the presence of water may result in electric shock, smoke, or fire.**

**To reduce the risk of frostbite, burns, injury, or electric shock, keep the equipment out of the reach of children.**

# **CAUTION**

**To reduce the risk of fire or explosion, do not place flammable materials or use flammable sprays around the controller.**

**To reduce the risk of electric shock or malfunction, do not touch the switches or buttons with a sharp object.**

**To reduce the risk of injury, electric shock, or malfunction, avoid contact with the sharp edges of certain parts.**

**To reduce the risk of injury, wear protective gear when working on the controller.**

**Wear protective gear when working on the controller. High-voltage parts pose a risk of electric shock, and high-temperature parts pose a risk of burns.**

## **1-2. Precautions for unit installation**

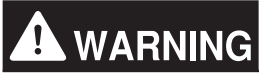

**Do not install the controller where there is a risk of flammable gas leaks. If flammable gas accumulates around the controller, it may ignite and cause a fire or explosion.**

**Properly dispose of the packing materials. Plastic bags pose a suffocation hazard to children.**

**Take appropriate safety measures against earthquakes to prevent the controller from causing injury.**

**To prevent injury, install the controller on a flat surface strong enough to support its weight.**

# **A** CAUTION

**To reduce the risk of short circuits, current leakage, electric shock, malfunction, smoke, or fire, do not install the controller in a place exposed to water or in a condensing environment.**

**The controller must be installed by qualified personnel according to the instructions detailed in this manual. Improper installation may result in electric shock or fire.**

## **1-3. Precautions for electrical wiring**

# **WARNING**

**To reduce the risk of malfunction, smoke, fire, or damage to the controller, do not connect the power cable to the signal terminal block.**

**To reduce the risk of malfunction, smoke, fire, or damage to the controller, do not apply a power supply voltage in excess of that specified.**

**Properly secure the cables in place and provide adequate slack in the cables so as not to stress the terminals. Improperly connected cables may break, overheat, and cause smoke or fire.**

**To reduce the risk of injury or electric shock, switch off the main power before performing electrical work.**

**Electrical work must be performed by qualified personnel in accordance with local regulations and the instructions provided in this manual. Only use specified cables and dedicated circuits. Inadequate power source capacity or improper electrical work will result in electric shock, malfunction, or fire.**

**To reduce the risk of electric shock, install an overcurrent breaker and an earth leakage breaker on the power supply. To reduce the risk of electric shock, smoke, or fire, install an overcurrent breaker for each controller.**

**Only use properly rated breakers (earth leakage breaker, local switch <switch + fuse that meets local electrical codes>, moulded case circuit breaker, or overcurrent breaker). The use of improperly rated breakers or the substitution of fuses with steel or copper wire may result in electric shock, malfunction, smoke, or fire.**

**To reduce the risk of current leakage, overheating, smoke, or fire, use properly rated cables with adequate current carrying capacity.**

**Proper grounding must be provided by qualified personnel. Do not connect the protective ground wire to a gas pipe, water pipe, lightning rod, or telephone wire. Improper grounding may result in electric shock, smoke, fire, or malfunction due to electrical noise interference.**

# **CAUTION**

**To reduce the risk of short circuits, electric shock, or malfunction, keep wire pieces and sheath shavings out of the terminal block.**

**To reduce the risk of short circuits, current leakage, electric shock, or malfunction, keep the cables out of contact with controller edges.**

**To reduce the risk of electric shock, malfunction, or fire, seal the gap between the cable and the end of the conduit tube with putty.**

**To reduce the risk of injury, do not touch the burrs of the knockout holes.**

## **1-4. Precautions for relocating or repairing the unit**

# **WARNING**

**The controller must be repaired or moved only by qualified personnel. Do not disassemble or modify the controller. Improper installation or repair may result in injury, electric shock, or fire.**

# **A** CAUTION

**To reduce the risk of short circuits, electric shock, malfunction, or fire, do not touch the circuit board with tools or with your hands, and do not allow dust to accumulate on the circuit board.**

## **1-5. Additional precautions**

## **CAUTION**

**To avoid damage to the controller, use appropriate tools to install, inspect, or repair the controller.**

**To prevent unauthorized access, always use a security device such as a VPN router when connecting to the Internet.**

**Take appropriate measures against electrical noise interference when installing the controller in hospitals or radio communication facilities. Inverter, high-frequency medical, or wireless communication equipment as well as power generators may cause the air conditioning system to malfunction. The air conditioning system may also adversely affect the operation of these types of equipment by creating electrical noise.**

**To avoid malfunction, do not bundle power cables and signal cables together or place them in the same metallic conduit.**

**To avoid damage to the controller, do not overtighten the screws.**

**To avoid deformation and malfunction, do not install the controller in direct sunlight or where the ambient temperature may exceed 55°C (131°F) or drop below -10°C (14°F).**

**This appliance is not intended for use by persons (including children) with reduced physical, sensory or mental capabilities, or lack of experience and knowledge, unless they have been given supervision or instruction concerning use of the appliance by a person responsible for their safety. Children should be supervised to ensure that they do not play with the appliance.**

## **2. Introduction**

EW-50A/EW-50E is a total management system.

Any connected air conditioning systems can be operated or monitored on the Web browser. EW-50A/EW-50E can also be used as an expansion controller of AE-200A/AE-200E.

By connecting AE-200A/AE-200E, up to 200 indoor units and other equipment can be controlled.

Hereafter, AE-200A and AE-200E, unless otherwise specified, will be called "AE-200."

Hereafter, AE-50A and AE-50E, unless otherwise specified, will be called "AE-50."

Hereafter, EW-50A and EW-50E, unless otherwise specified, will be called "EW-50."

Note: A PC is required to monitor and operate the air conditioning units.

Note: The required licenses vary, depending on the functions to be used. Consult your dealer.

Note: For how to use the Web browser, refer to the Web browser instruction books (separate volume).

## **2-1. Part names**

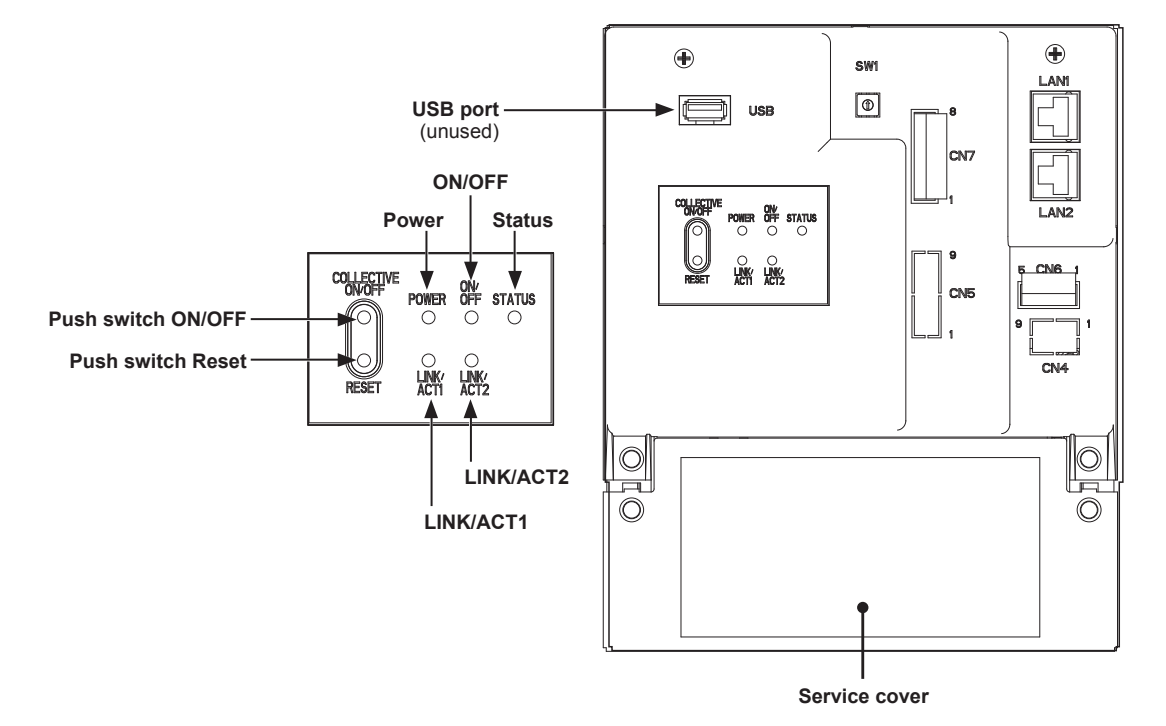

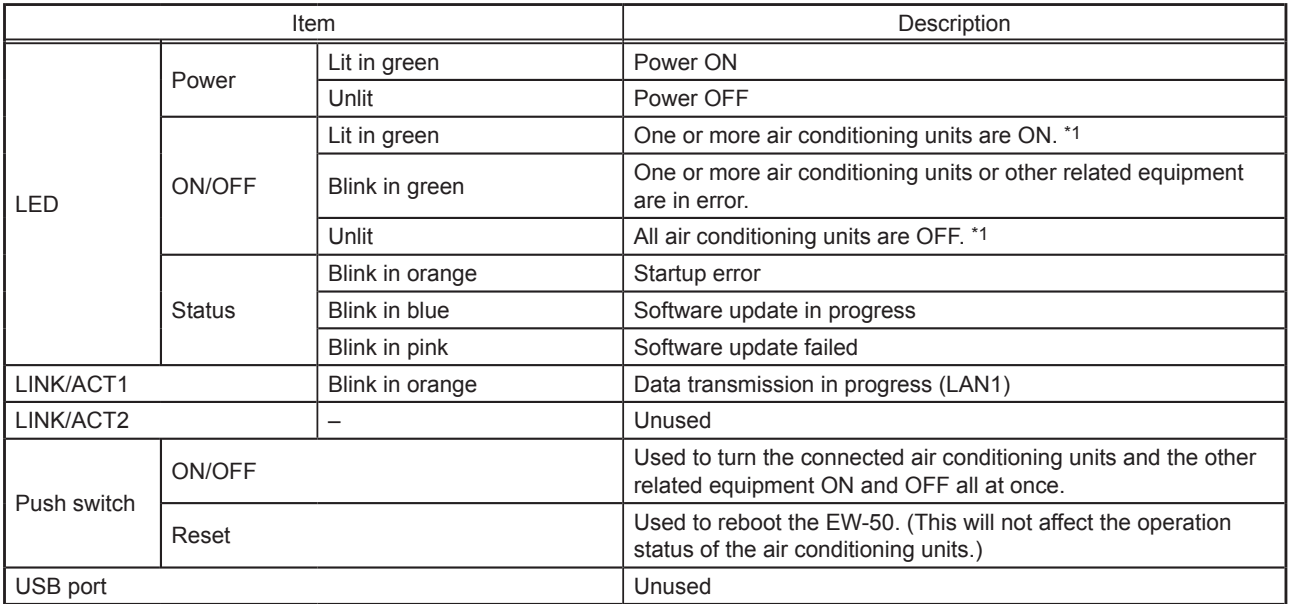

\*1 The operation status of the other equipment are excluded.

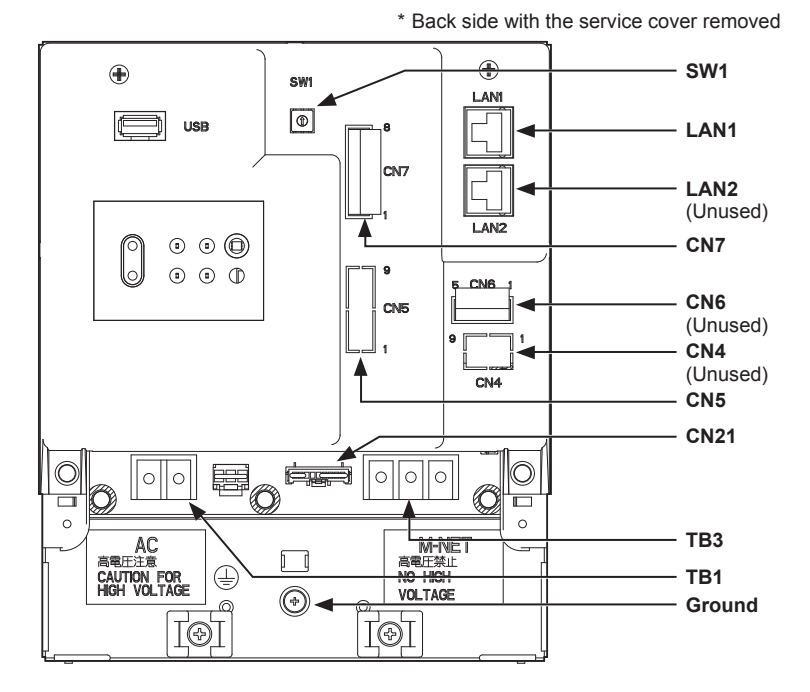

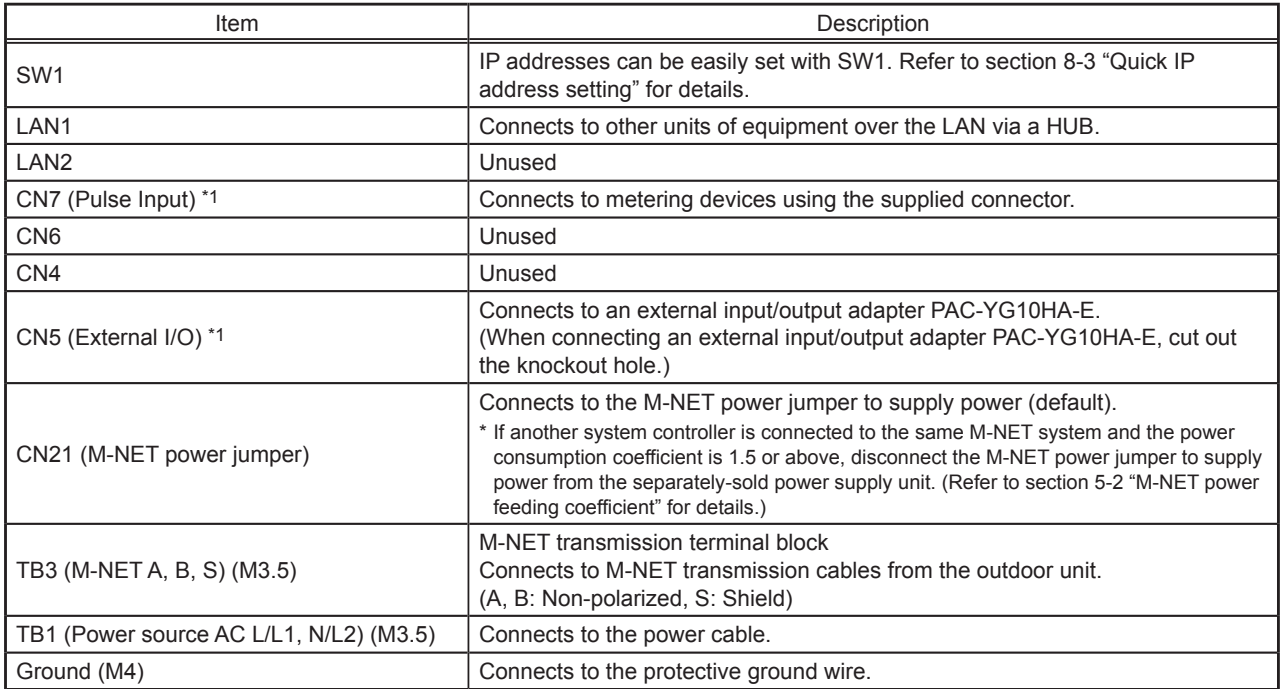

\*1 Refer to chapter 10 "External input/output" for details.

## **3. Package contents**

The following items are included in the package.

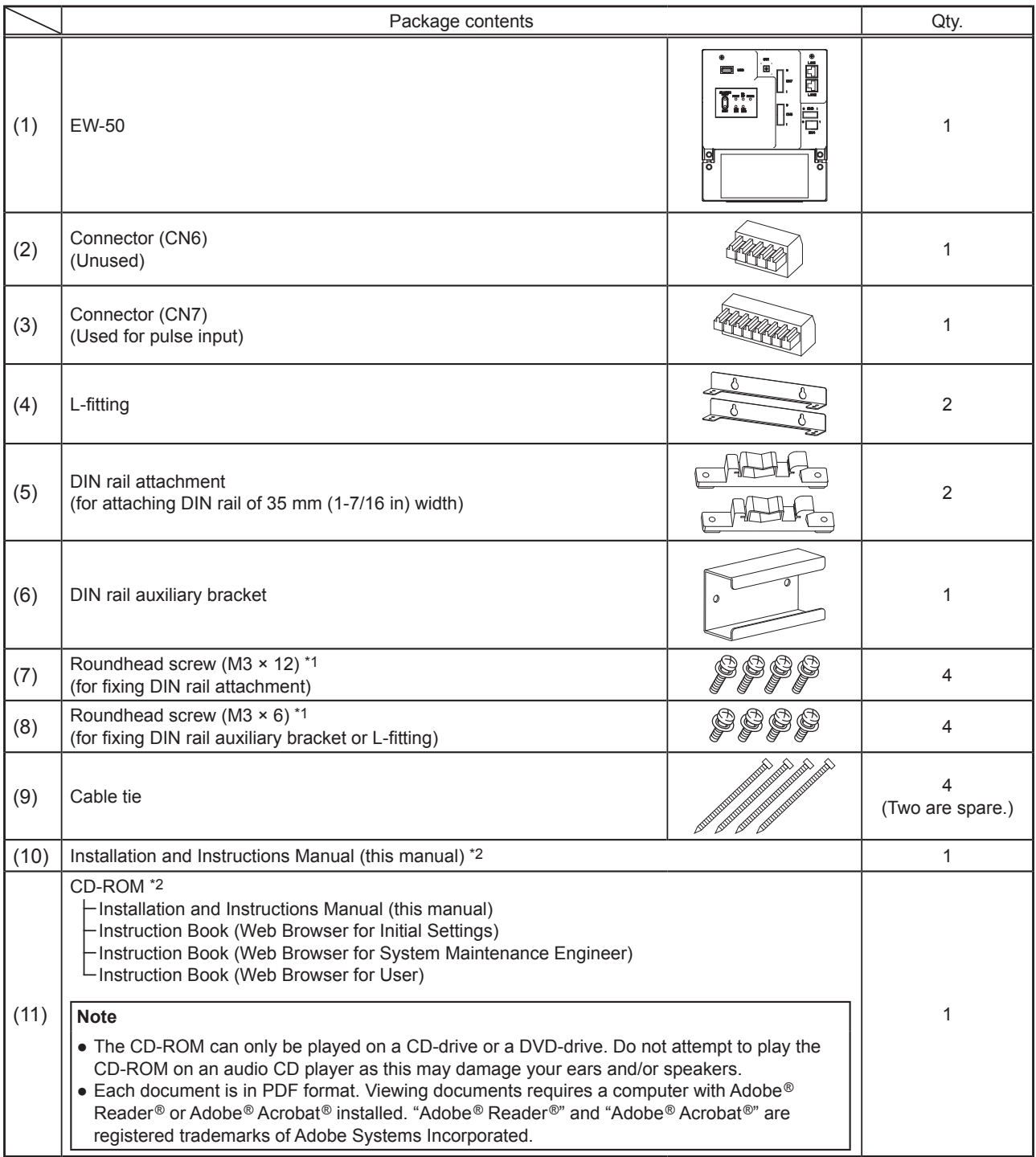

\*1 ISO metric screw thread

\*2 For details about the apportioned electricity billing function, refer to the Instruction Book that comes with the "Charge" license.

#### **Notes on the SD card installed on the EW-50**

● Do not use the SD card installed on the EW-50 for any other equipment.

# **4. Specifications**

## **4-1. Product specifications**

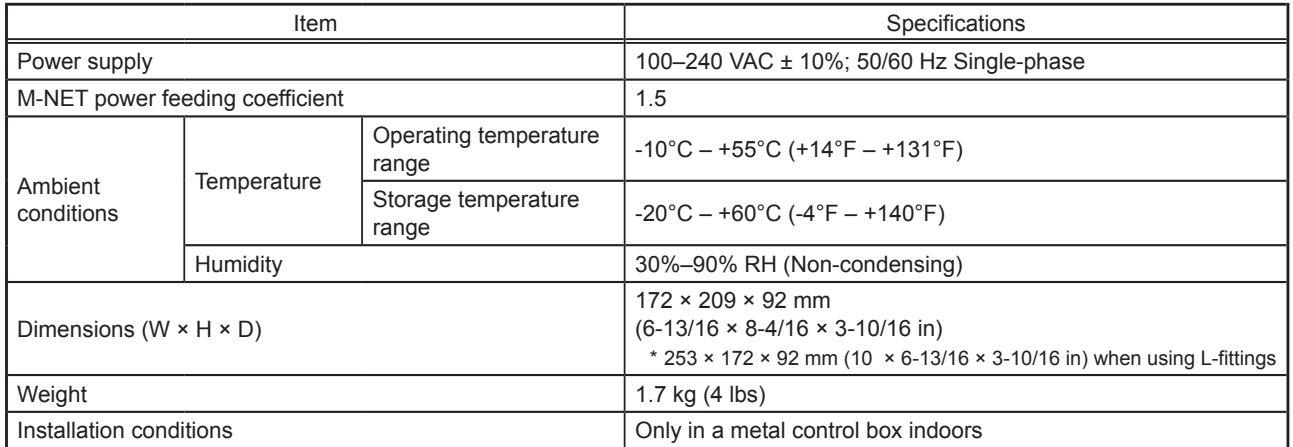

## **4-2. External dimensions**

## **(1) When using L-fittings**

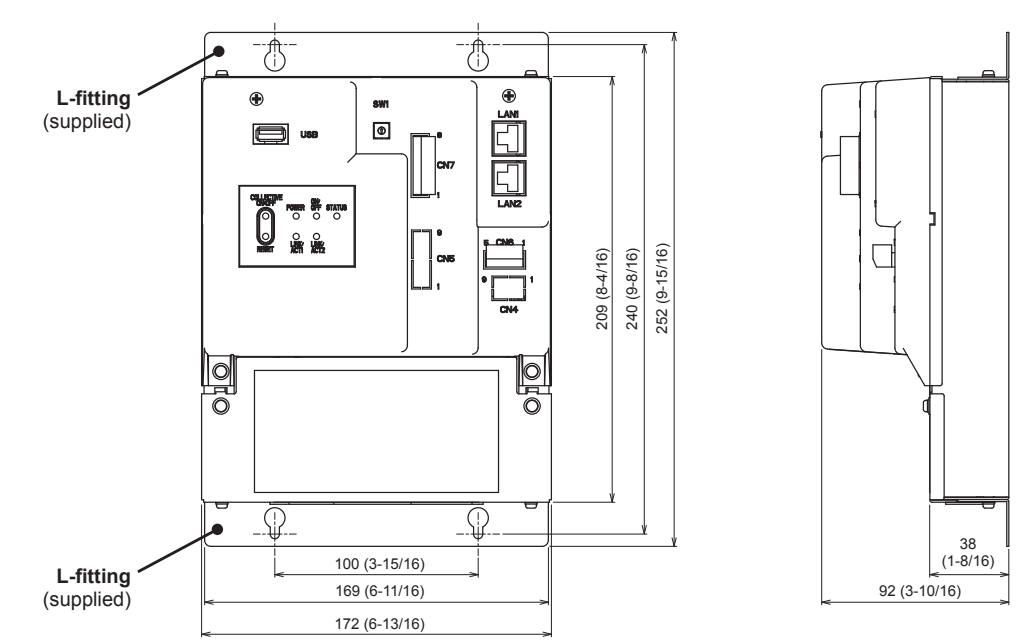

### **(2) When using DIN rail**

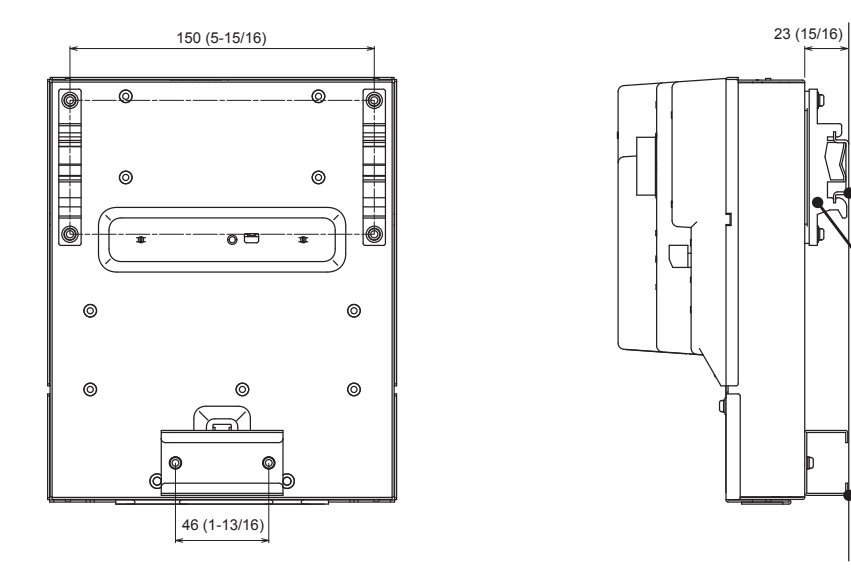

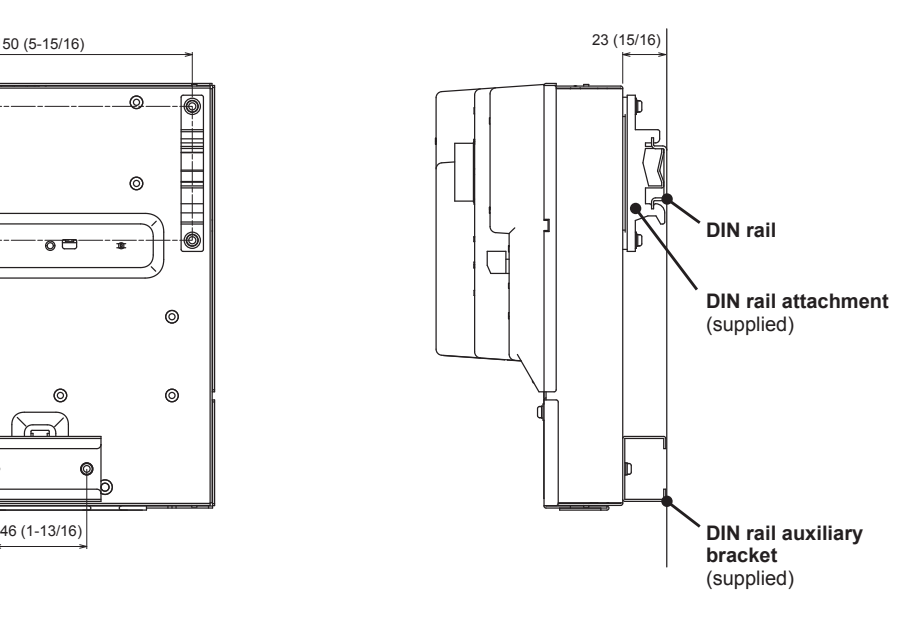

Unit: mm (in)

## **4-3. Product features**

The table below summarizes the available functions and settings on the Web browser. Refer to the Web browser instruction books (separate volume) for details.

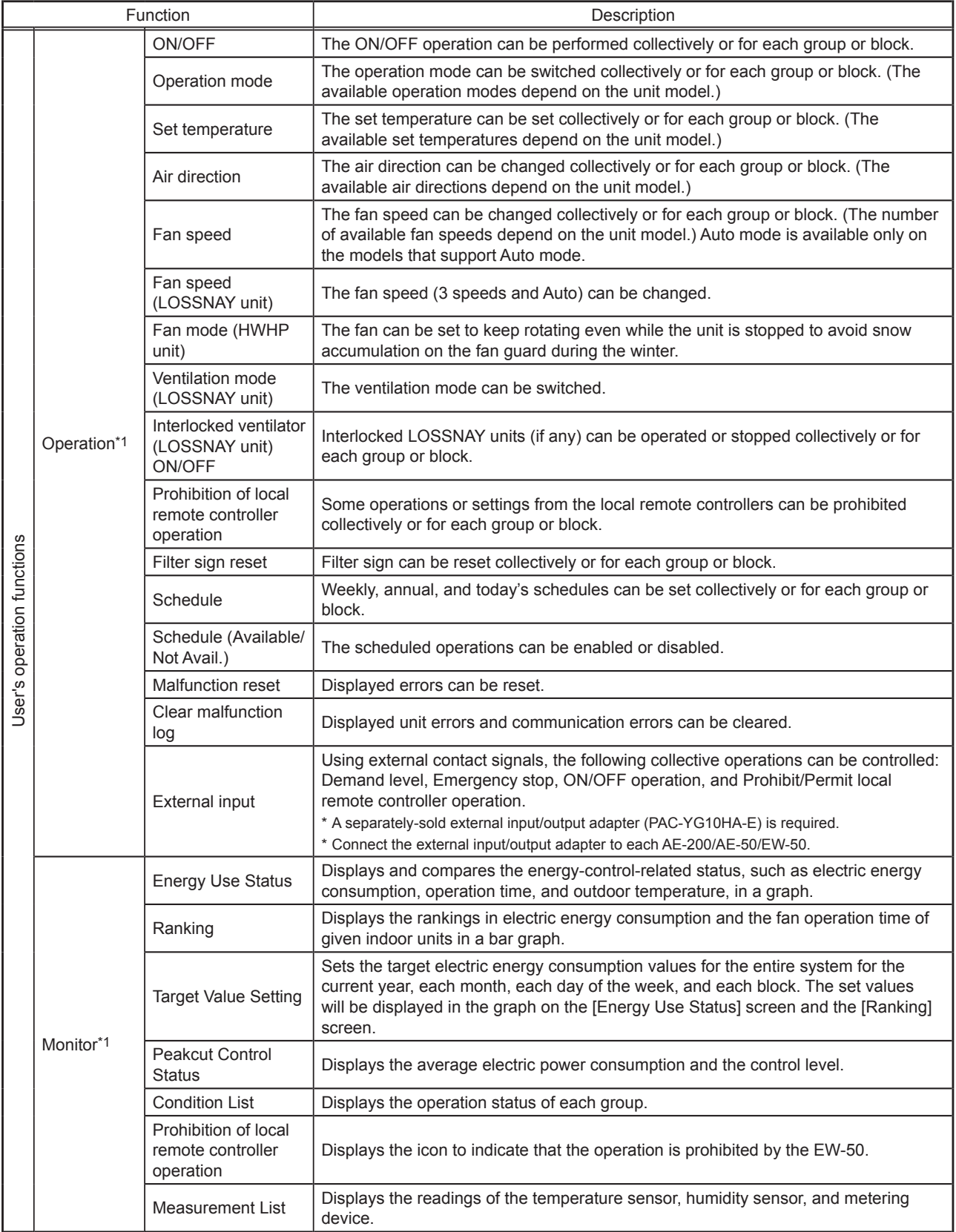

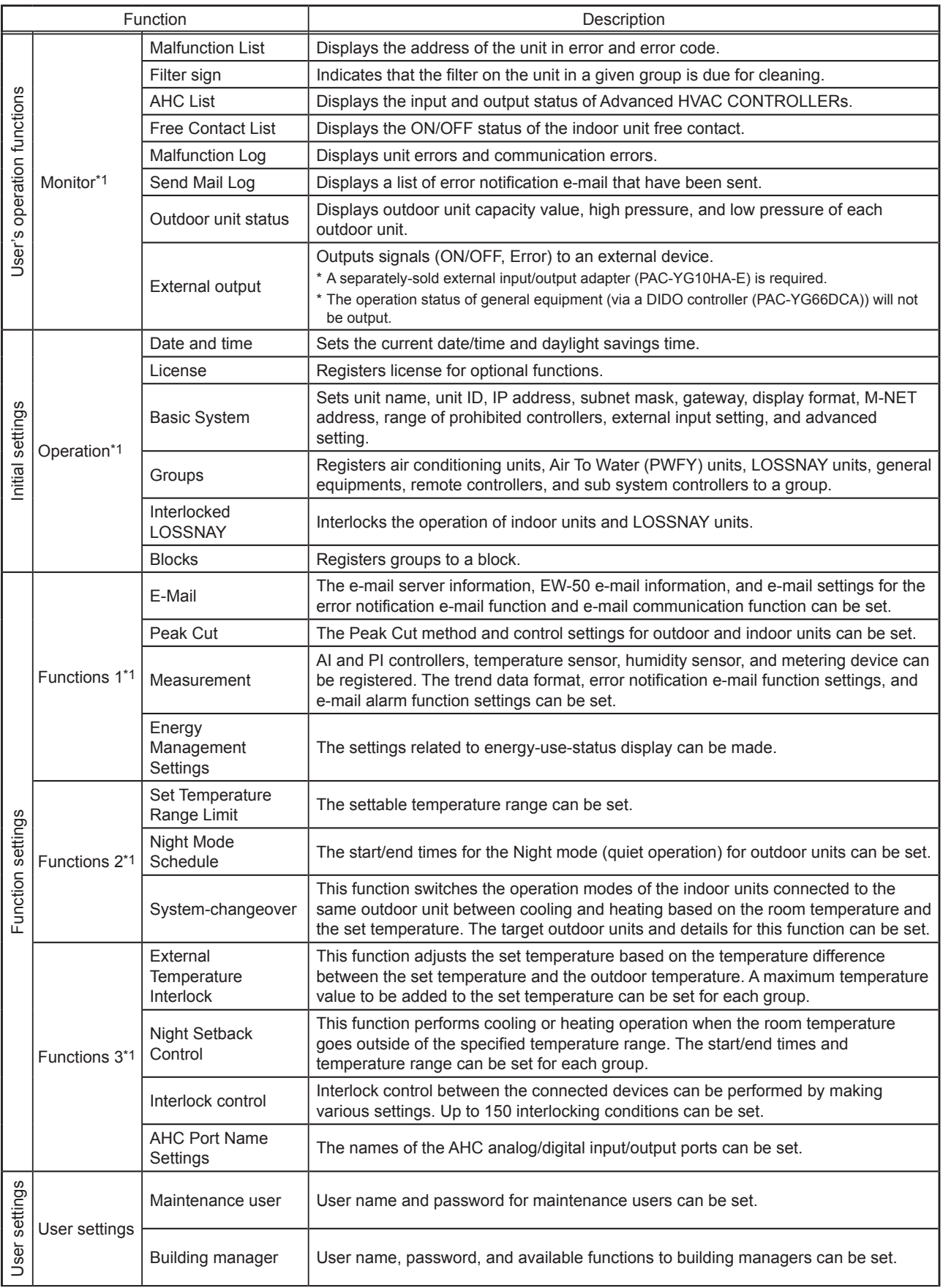

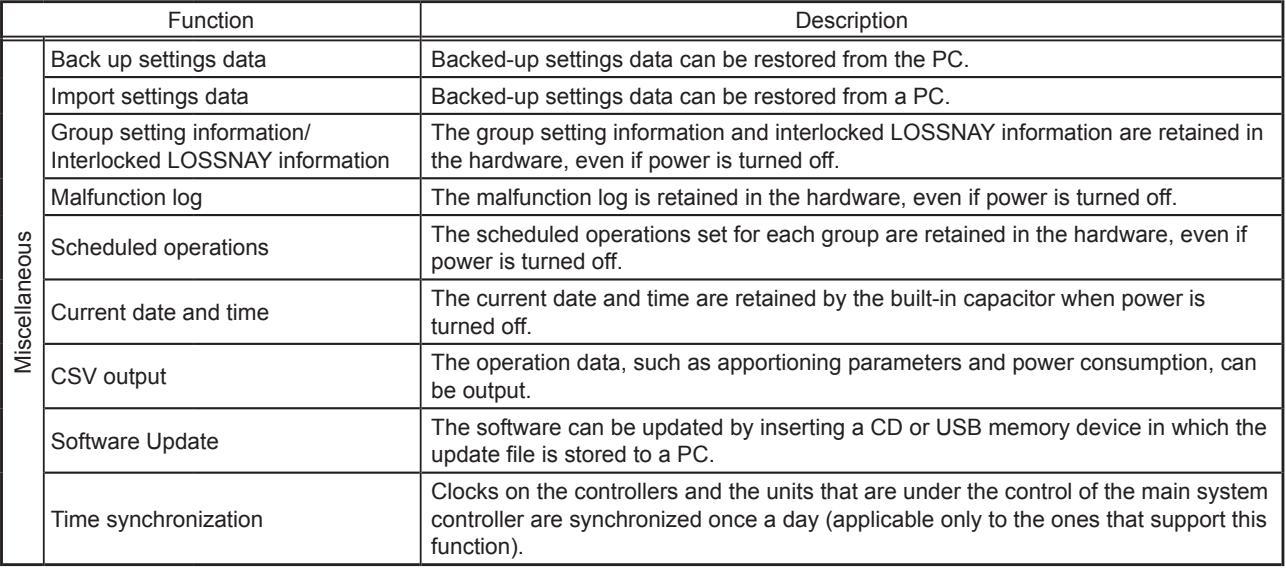

\*1 The item and range that can be operated or monitored depend on the unit model.

## **5. System configuration**

## **5-1. System restrictions**

The software version of the AE-200, AE-50, and EW-50 units in a system must be the same. For details about how to update the software, refer to section 11-3 "Software update".

The restrictions vary, depending on the number of the controlled units, model of the connected units, and the functions in use.

## **5-1-1. When not using an apportioned electricity billing function**

Note: AE-200 is required when using AE-50.

### **(1) Controlling 50 or fewer units of equipment**

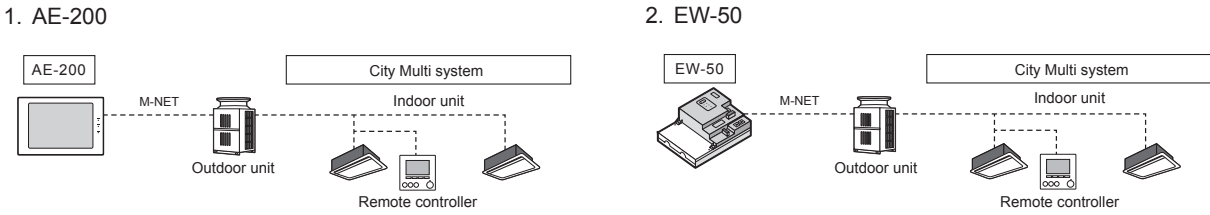

**(2) Controlling more than 50 units of equipment (with connection to an AE-200 controller)**

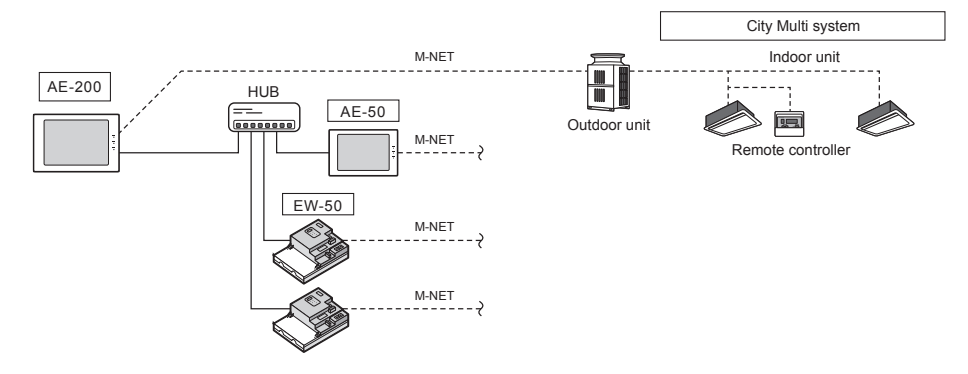

## **5-1-2. When using an apportioned electricity billing function**

 Note: AE-200 is required to use a billing function. Note: AE-200 M-NET cannot be used when a billing function is used. Note: "Charge" license is required to use a billing function.

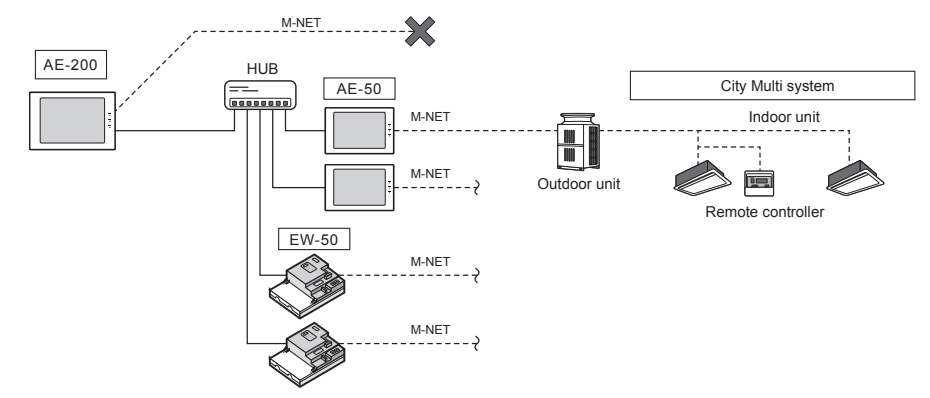

## **5-2. M-NET power feeding coefficient**

The EW-50's power feeding coefficient is 1.5.

A power supply unit is not required when the power consumption coefficient of the M-NET equipment (e.g. system controller, PI controller) that will be connected to the centralized control transmission cables is 1.5 or below.

Power feeding coefficient

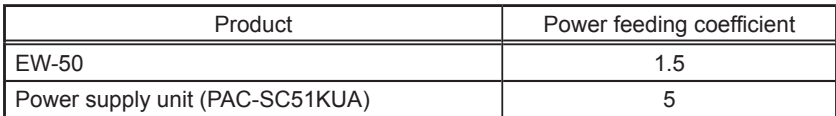

Power consumption coefficient

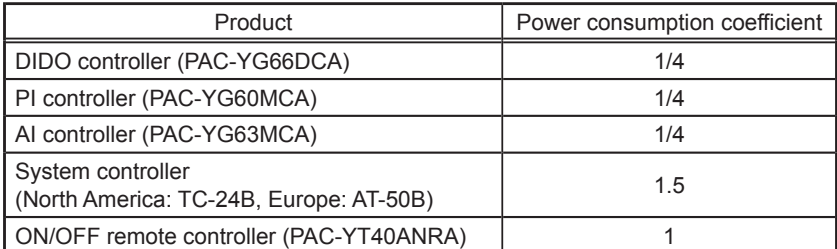

Use a power supply unit and connect the M-NET power jumper as shown in the table below, depending on the system configuration and the power consumption coefficient of the M-NET equipment that will be connected to the centralized control transmission cables.

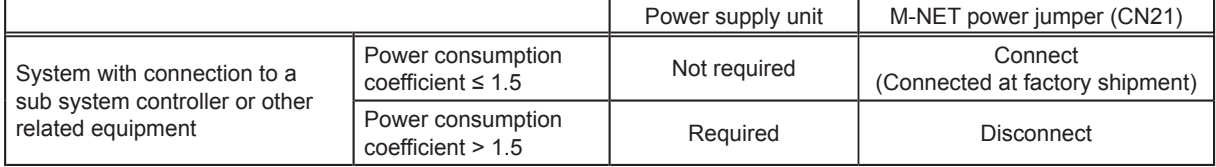

\* Leave the M-NET power jumper connected to CN41 on all outdoor units.

\* Provide a single point ground for the shield of the centralized control transmission cable. (Provide the appropriate grounding according to local standards.) Refer to section 7-2-2 "M-NET transmission cables (Centralized control transmission cables)" for details.

\* Set the centralized control switch (SW5-1 (or SW2-1, depending on the unit model)) on the outdoor unit connected to the M-NET transmission cable to ON.

\* Refer to section 2-1 "Part names" for the location of CN21.

## **5-3. System configuration example**

### **Note**

● The figures in (1) through (3) below only show the transmission cable connections. Power cables are omitted.

**(1) When the power consumption coefficient of the M-NET equipment that will be connected to the centralized control transmission cables is 1.5 or below**

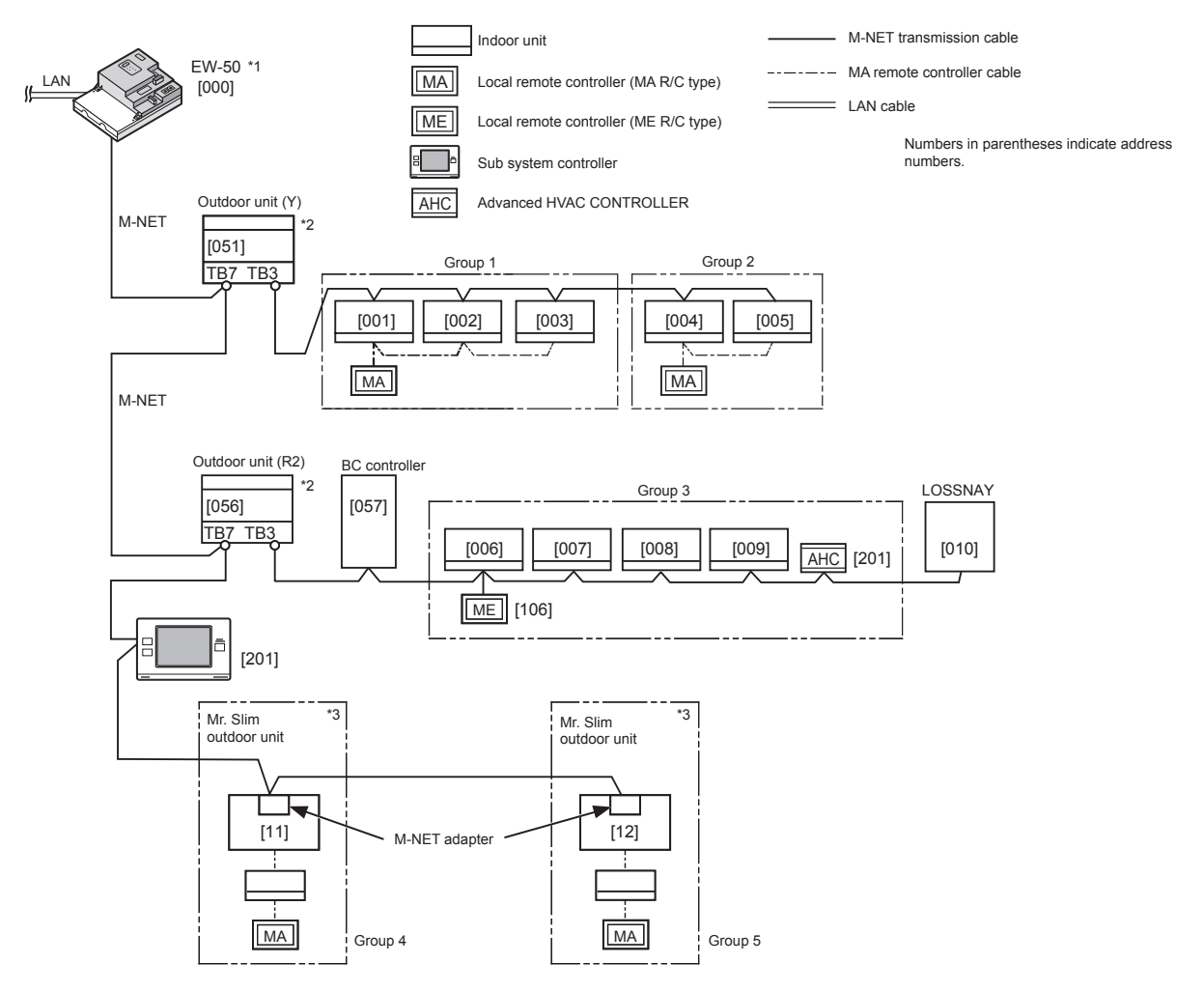

\*1 Leave the M-NET power jumper connected to CN21 on the EW-50.

\*2 Leave the M-NET power jumper connected to CN41 on all outdoor units.

\*3 An M-NET adapter (sold separately) is required to connect the Mr. Slim model of units to the M-NET.

**(2) When the power consumption coefficient of the M-NET equipment that will be connected to the centralized control transmission cables is greater than 1.5**

 Example: When two system controllers (North America: TC-24B, Europe: AT-50B) (power consumption coefficient: 1.5 each) are connected, the power consumption coefficient is 3. In this case, use a power supply unit.

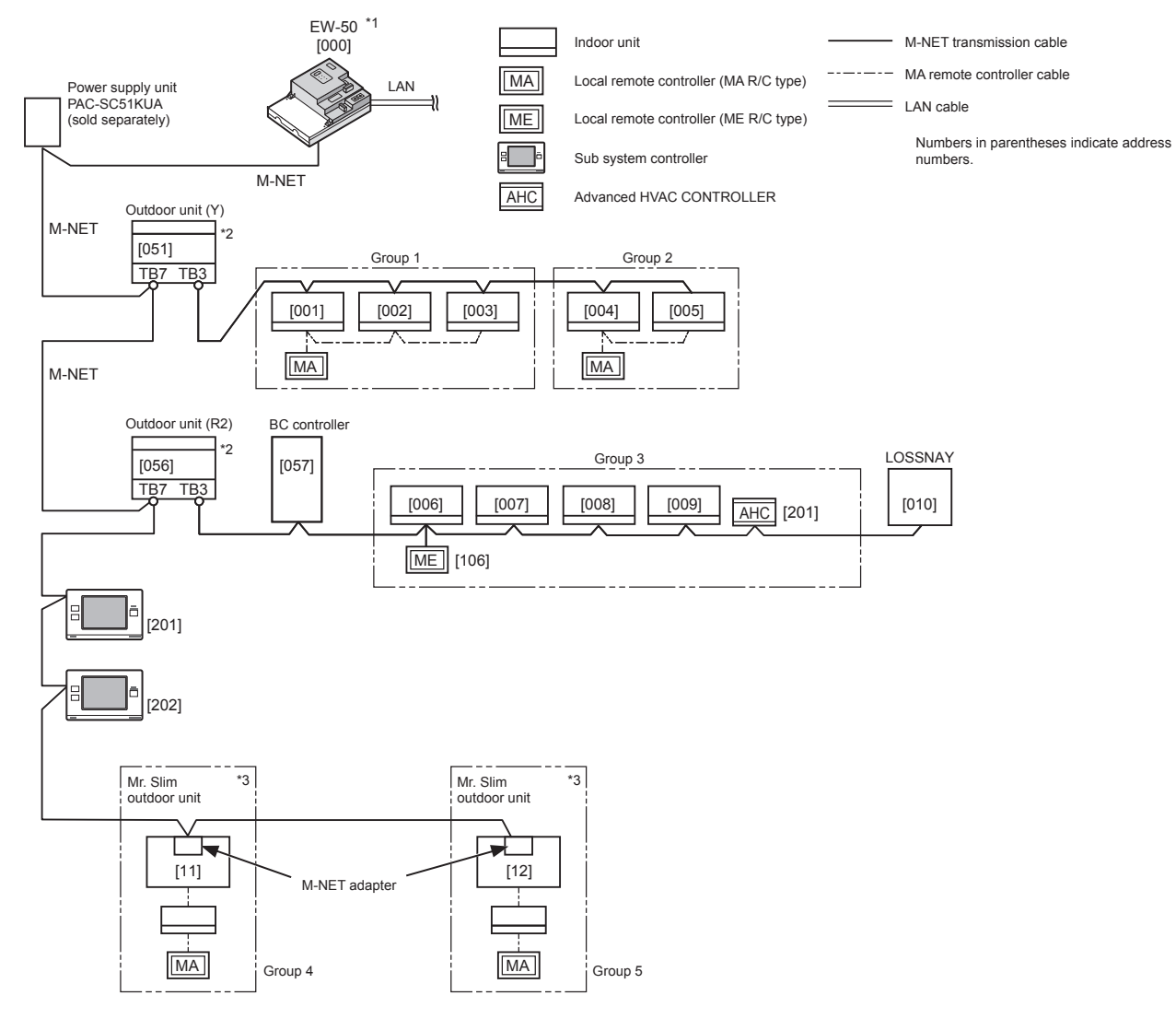

\*1 Disconnect the M-NET power jumper (CN21) from the EW-50.

\*2 Leave the M-NET power jumper connected to CN41 on all outdoor units.

\*3 An M-NET adapter (sold separately) is required to connect the Mr. Slim model of units to the M-NET.

#### **(3) When connecting AE-50/EW-50 controllers (up to four controllers) to an AE-200**

1. When not using an apportioned electricity billing function **ME** Indoor unit Local remote controller (ME R/C type)

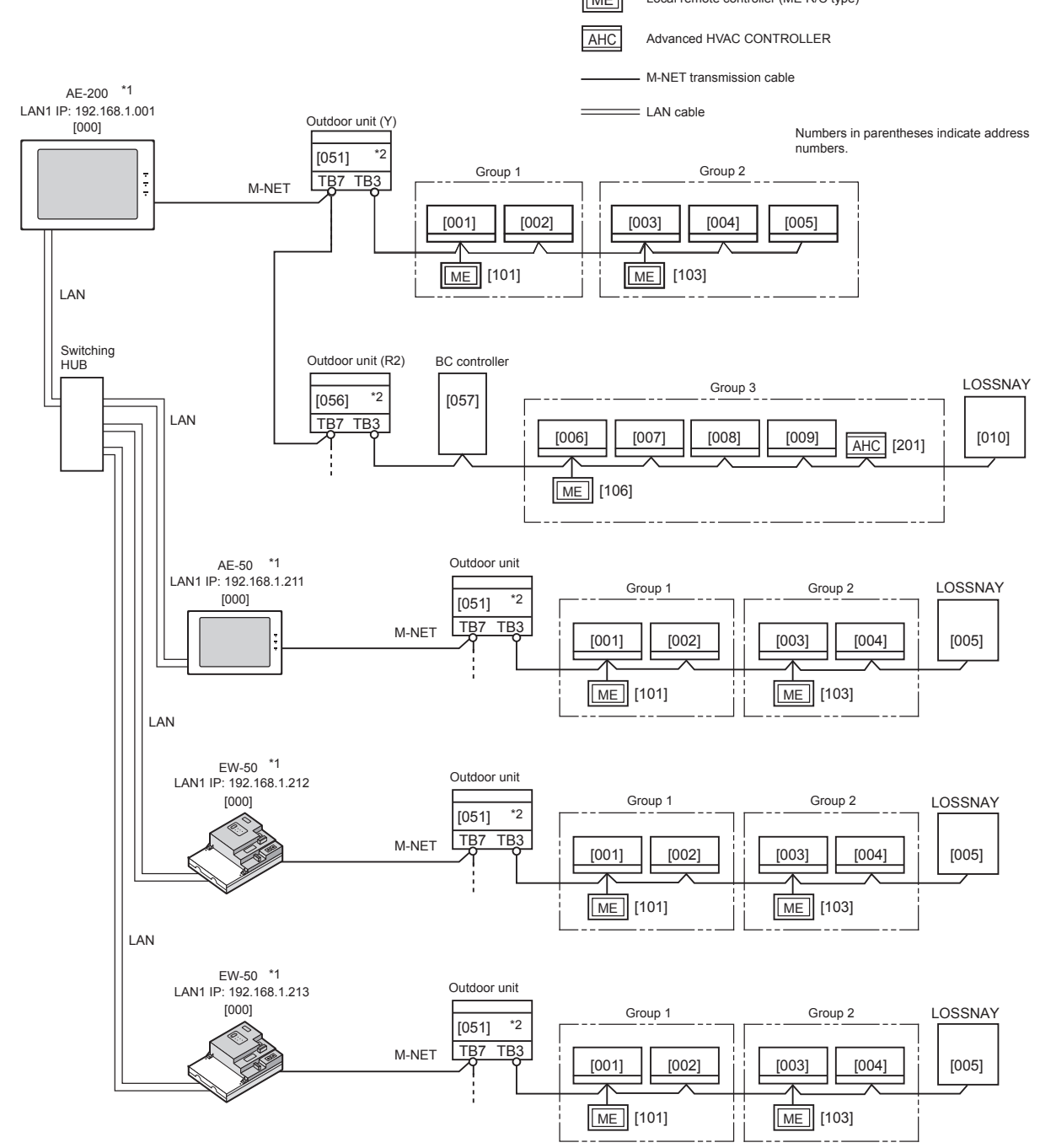

\*1 Leave the M-NET power jumper connected to CN21 on the AE-200 and EW-50.

\*2 Leave the M-NET power jumper connected to CN41 on all outdoor units.

2. When using an apportioned electricity billing function\*1\*2\*3

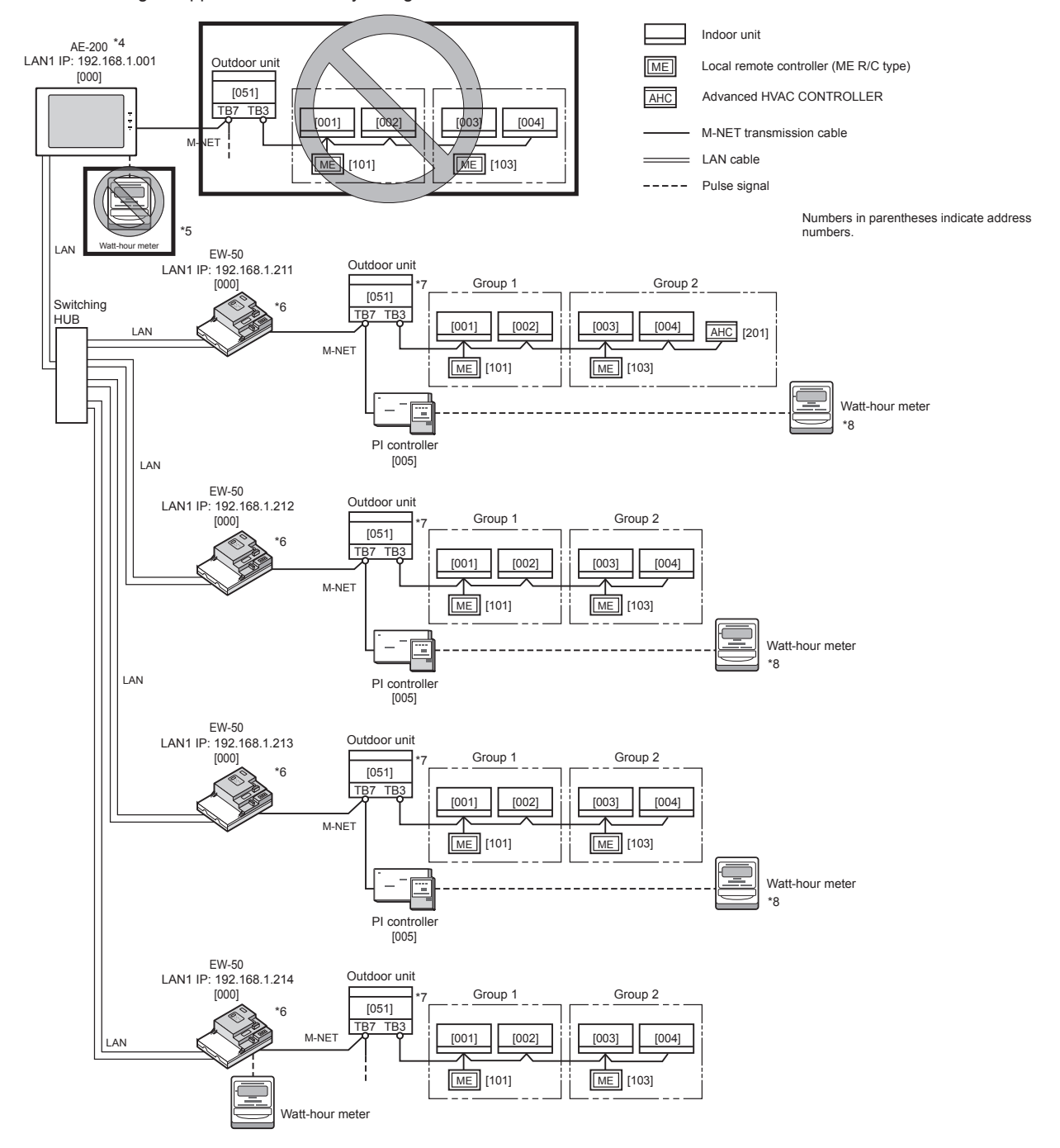

- \*1 "Charge" license is required to use a billing function.
- \*2 AE-200 is required to use a billing function.
- \*3 Even when a billing function is not used, this system configuration can be used to extend the distance (the length of centralized control transmission cables) between the AE-200 and the air conditioning units.
- \*4 No air conditioning units can be connected to the AE-200 M-NET system when a billing function is used.
- \*5 A built-in PI controller on the AE-200 cannot be used for a billing function.
- \*6 A power supply unit may be required, depending on the system configuration.
- \*7 Leave the M-NET power jumper connected to CN41 on all outdoor units.
- \*8 Using a PI controller (PAC-YG60MCA) is recommended instead of a built-in PI controller on the AE-50/EW-50 when using a billing function. (Discrepancies may occur between the built-in PI controller reading and the actual electric energy because the pulse input cannot be obtained during the AE-50/EW-50 power failure, shutoff process, and software update.)

## **5-4. Number of connectable units**

The table below summarizes the number of connectable units in an AE-200/AE-50/EW-50 M-NET system.

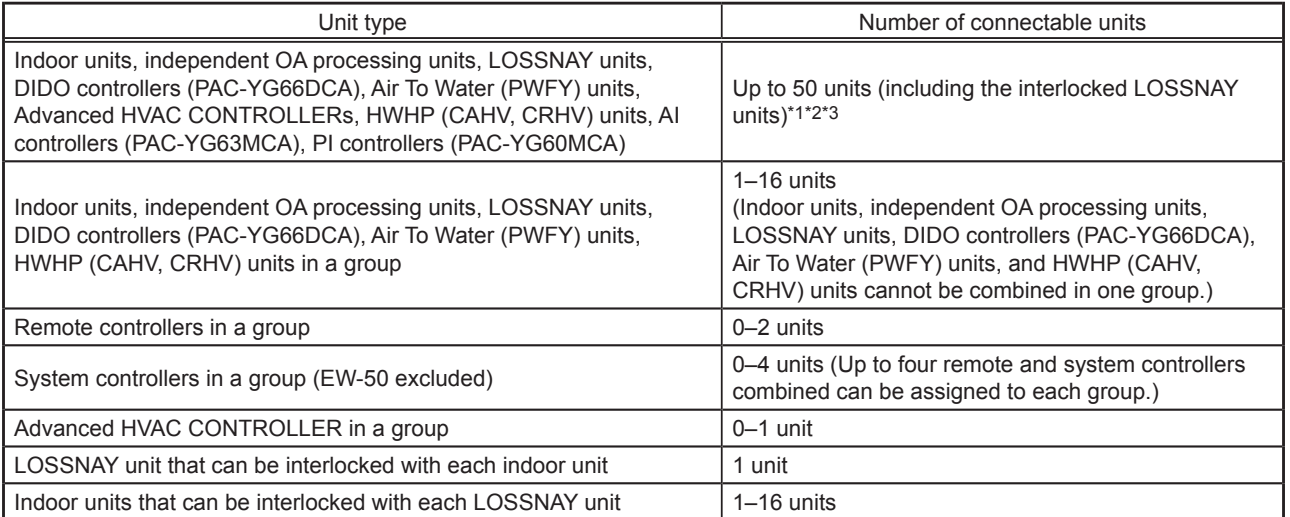

\*1 The maximum number of controllable units varies, depending on the number of channels used for the DIDO controller. In a system with connection to Advanced HVAC CONTROLLERs, the number of connectable units is 60 units when using the monitoring function on the Maintenance Tool, and 70 units when not using the monitoring function on the Maintenance Tool.

\*2 Each contact of DIDO controller (PAC-YG66DCA) counts as one unit.

\*3 Although the maximum settable total number of built-in PI controllers and PI controllers (PAC-YG60MCA) for each AE-200/AE-50/EW-50 is 15, the number of them in a system with connection to one or more AE-50/EW-50 controllers must be 20 or less. (Each built-in PI controller counts as one unit.)

## **5-5. Setting M-NET address for various devices**

Designate the address for each M-NET device. The addresses cannot be overlapped within the same M-NET system.

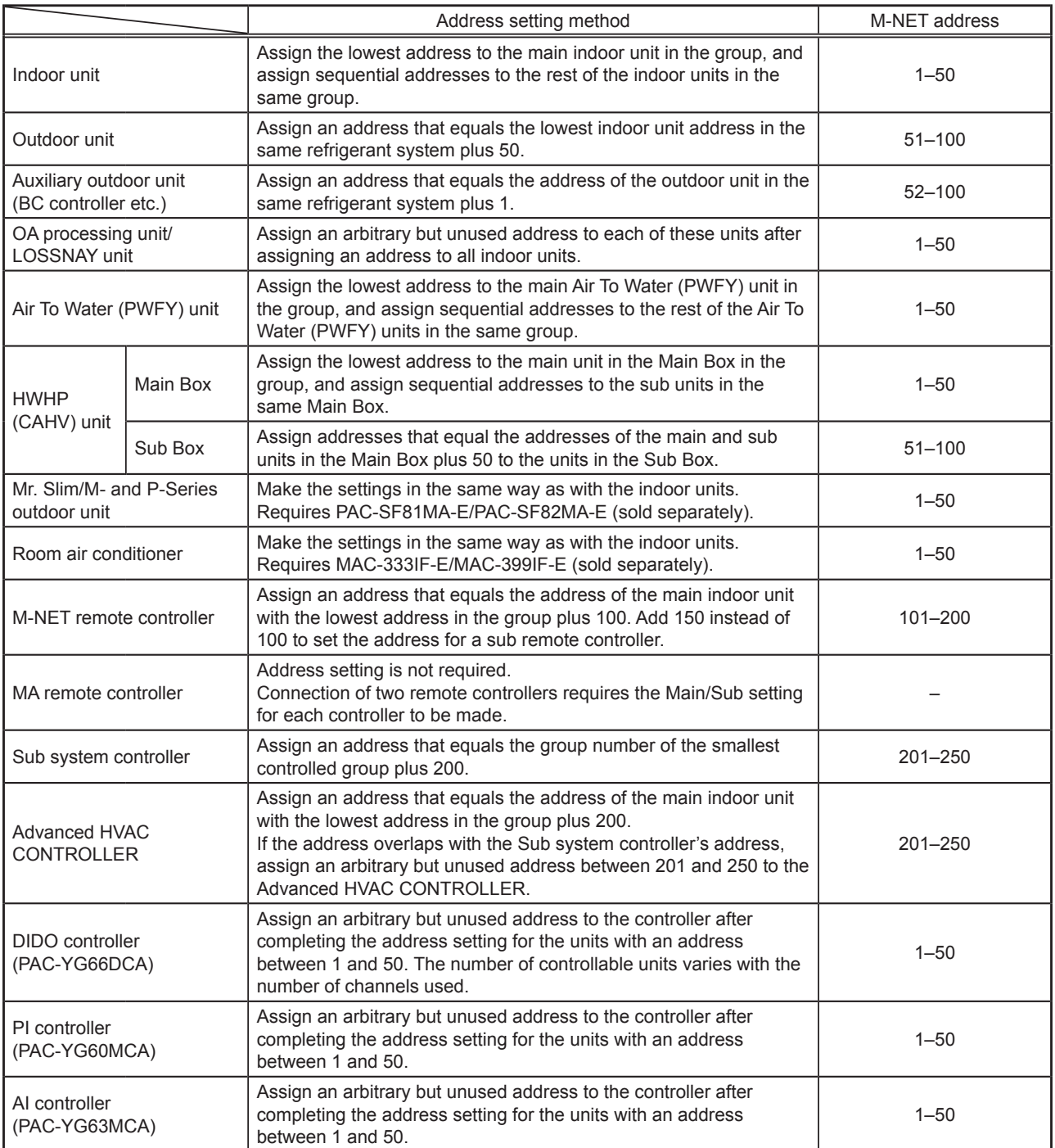

### **[Main and Sub system controllers (M-NET)]**

Each group can be controlled by a Main system controller or a Sub system controller. EW-50 (AE-200/AE-50) is exclusively for use as a Main system controller and cannot be used as a Sub system controller.

#### Main system controller

Main system controller refers to a system controller that controls all other system controllers including the units they control. If a given system has only one system controller, that controller becomes a Main system controller. Group settings and interlock settings can be made only from a Main system controller.

#### Sub system controller

Sub system controller refers to a system controller that is controlled by a Main system controller.

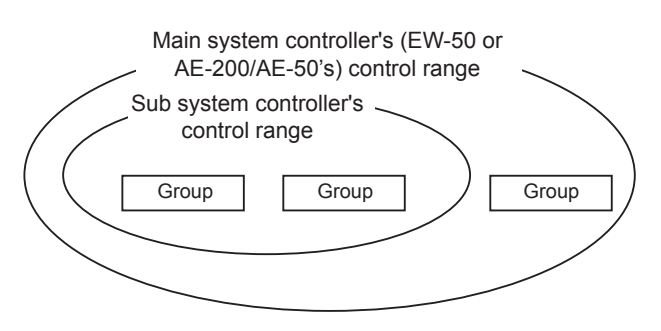

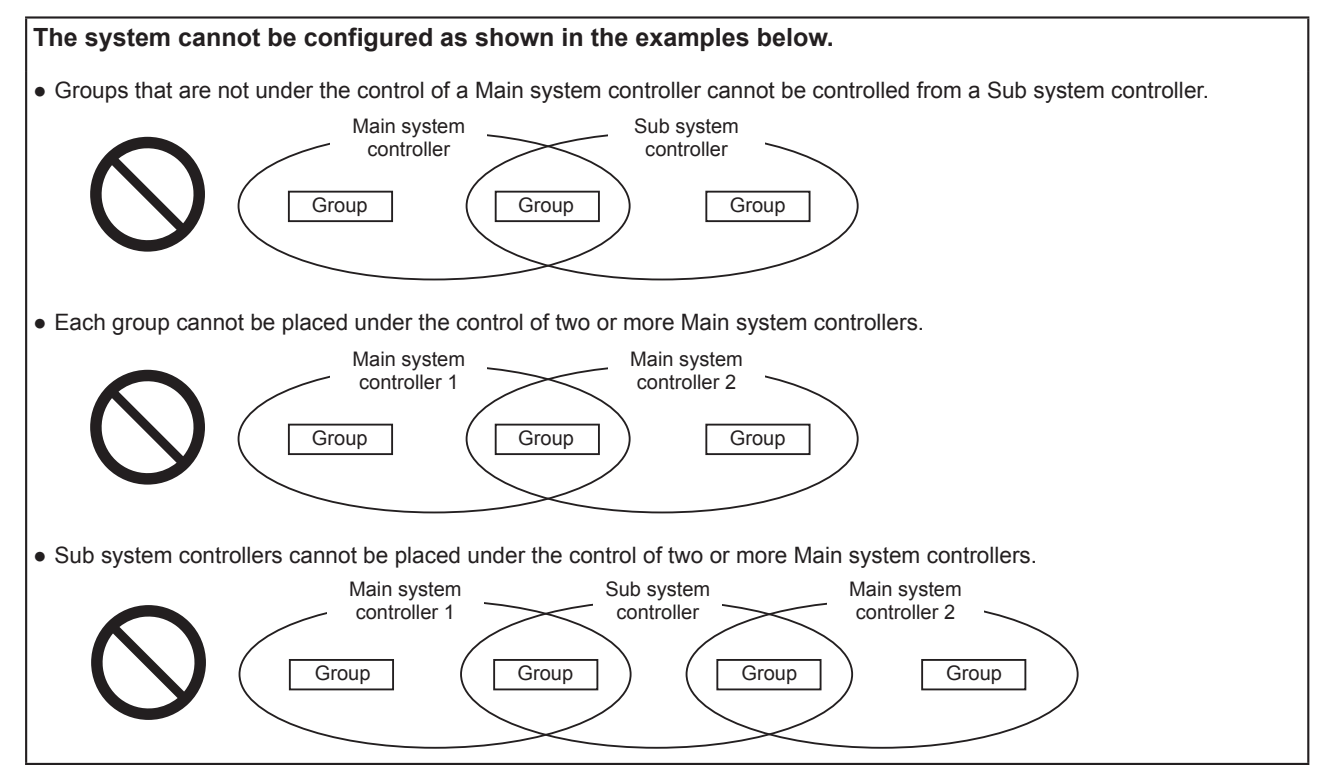

## **6. Installation**

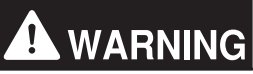

**Test runs, inspection, and service must be performed by qualified personnel in accordance with this manual. Incorrect use may result in injury, electric shock, malfunction, or fire.**

**Do not install the controller where there is a risk of flammable gas leaks. If flammable gas accumulates around the controller, it may ignite and cause a fire or explosion.**

**Take appropriate safety measures against earthquakes to prevent the controller from causing injury.**

**To prevent injury, install the controller on a flat surface strong enough to support its weight.**

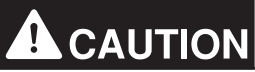

**To reduce the risk of short circuits, current leakage, electric shock, malfunction, smoke, or fire, do not install the controller in a place exposed to water or in a condensing environment.**

## **6-1. Items not included**

The following items are required to install the EW-50.

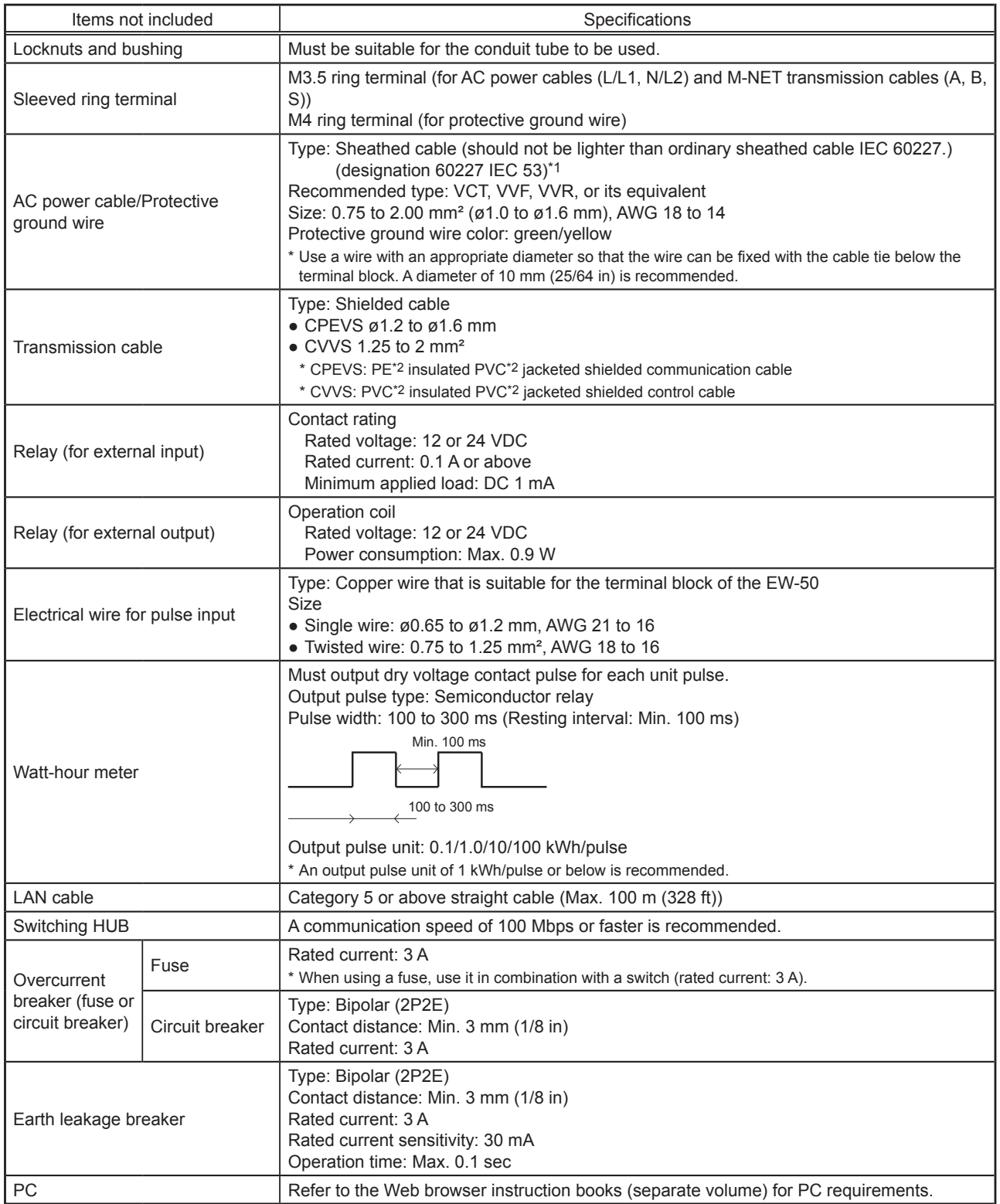

\*1 For the U.S. and Canada: designation NEC (NEPA70) or CEC

\*2 PE: Polyethylene, PVC: Polyvinyl chloride

## **6-2. Items sold separately**

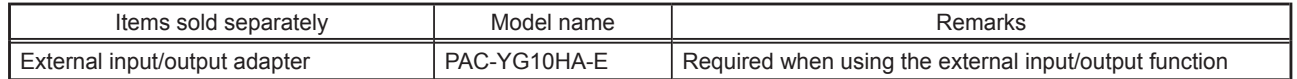

## **6-3. M-NET transmission cable length**

Observe the maximum total length of M-NET transmission cables to ensure proper signal transmission to and from the connected equipment over the M-NET transmission cables. If the maximum total length is exceeded, the M-NET signals will be attenuated, resulting in communication error and control failure.

- **Maximum total length of M-NET transmission cables: 500 m (1640 ft)**
- **Maximum total length of power feed: 200 m (656 ft)**

#### <Example>

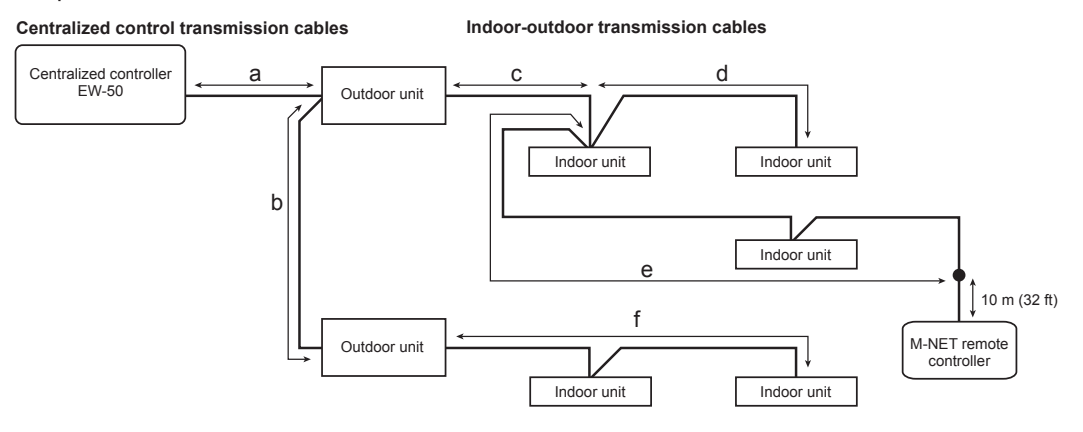

(1) Maximum total length of M-NET transmission cables

 $a + c + d$  (e)  $\leq 500$  m (1640 ft)  $a + b + f$   $\leq 500$  m (1640 ft) d (e) + c + b + f  $\leq$  500 m (1640 ft)

- (2) Maximum total length of power feed for the indoor-outdoor transmission cables
	- f ≤ 200 m (656 ft)
	- $c + d (e) \le 200$  m (656 ft)
- (3) Maximum total length of power feed for the centralized control transmission cables
	- a ≤ 200 m (656 ft)
	- $a + b \le 200$  m (656 ft)

#### **Note**

- The M-NET remote controller cable length should be 10 m (32 ft) or shorter. The length that exceeds 10 m (32 ft) needs to be included in the maximum total length of M-NET transmission cables (500 m (1640 ft)) and in the maximum total length of the power feed (200 m (656 ft)).
- If the M-NET remote controller cable is shorter than 10 m (32 ft), the length does not need to be included in the maximum total length.

## **6-4. Installation space**

The EW-50 must be installed inside the metal control box.

Either the supplied L-fittings or DIN rail attachments can be used for the installation.

Leave a space around the EW-50 as shown in the figure below.

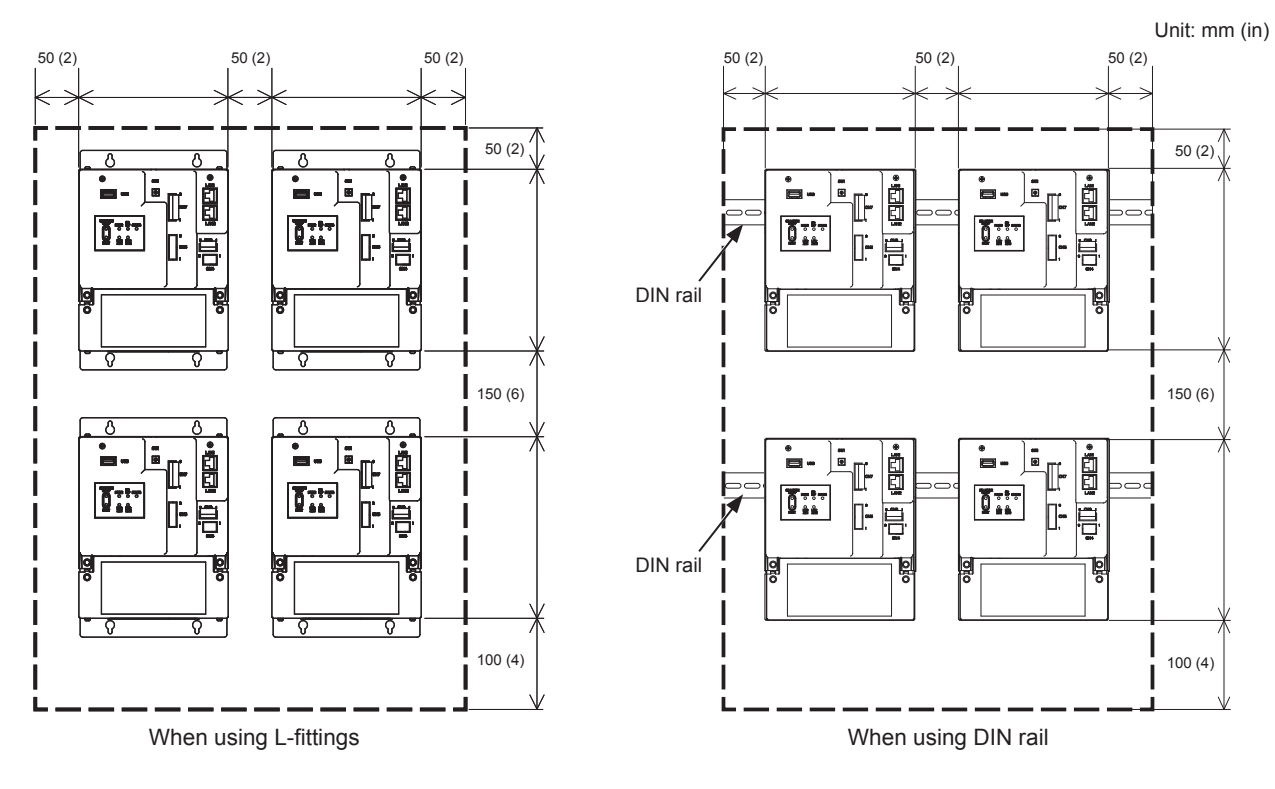

## **6-5. Installation procedures**

#### **Note**

- Connect the necessary cables and wires before installing EW-50, referring to chapters 7 and 10.
- Do not install the unit where the unit may continuously receive vibration. The continuous vibration may cause the connectors to disconnect.

### **6-5-1. Method 1: Installation using L-fittings**

- 1. Have a metal control box ready.
- 2. Cut screw holes on the surface on which the EW-50 will be installed as shown in the figure below, taking into consideration the installation space.
- 3. Attach the supplied two L-fittings to the EW-50 with the supplied roundhead screws (M3  $\times$  6).
- 4. Properly install the EW-50 with the M4 screws (not supplied) inside the metal control box as shown in the figure below. ① Temporarily tighten the top M4 screws.
	- ② Temporarily place the M4 screws through the screw holes at the top of the L-fitting.
	- ③ Tighten the bottom M4 screws.
	- ④ Tighten the top M4 screws.

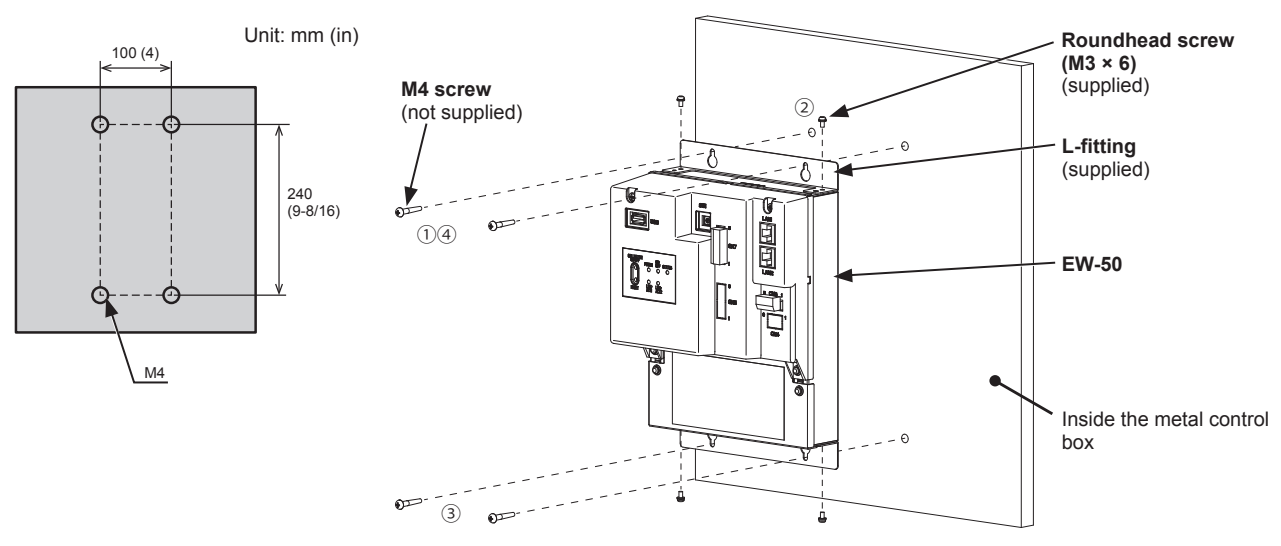

#### **Note**

- The EW-50 to which the L-fittings are attached must be fixed to the metal control box with total of four M4 screws to prevent it from falling.
- The surface on which the EW-50 will be installed needs to be strong enough to support its weight (1.7 kg (4 lbs) each).

### **6-5-2. Method 2: Installation using DIN rail**

- 1. Have a metal control box ready.
- 2. Attach the supplied two DIN rail attachments to the EW-50 with the supplied roundhead screws (M3 × 12).
- 3. Attach the supplied DIN rail auxiliary bracket to the EW-50 with the supplied roundhead screws (M3  $\times$  6).

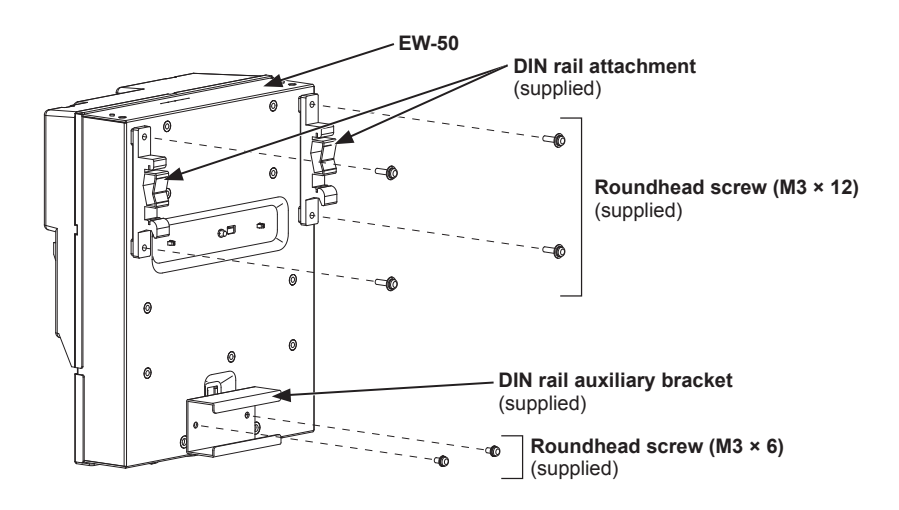

4. Mount the DIN rail (not supplied) to the metal control box. \* Use a DIN rail of 35 mm (1-7/16 in) width.

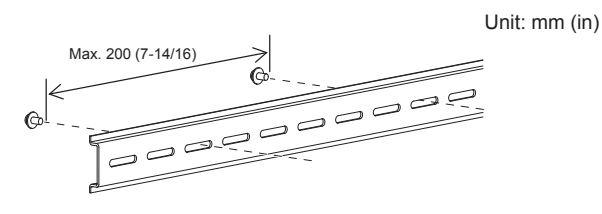

**Note**

- To secure the strength, the screw pitch must be 200 mm (7-7/8 in) or less when DIN rail is mounted to the metal control box.
- The surface on which the EW-50 will be installed needs to be strong enough to support its weight (1.7 kg (4 lbs) each).
- Do not install the EW-50 where it may receive vibration.
- To avoid the contact of the DIN rail fixing screws with the DIN rail attachment, do not tighten the fixing screws at the shaded areas in the figure below.

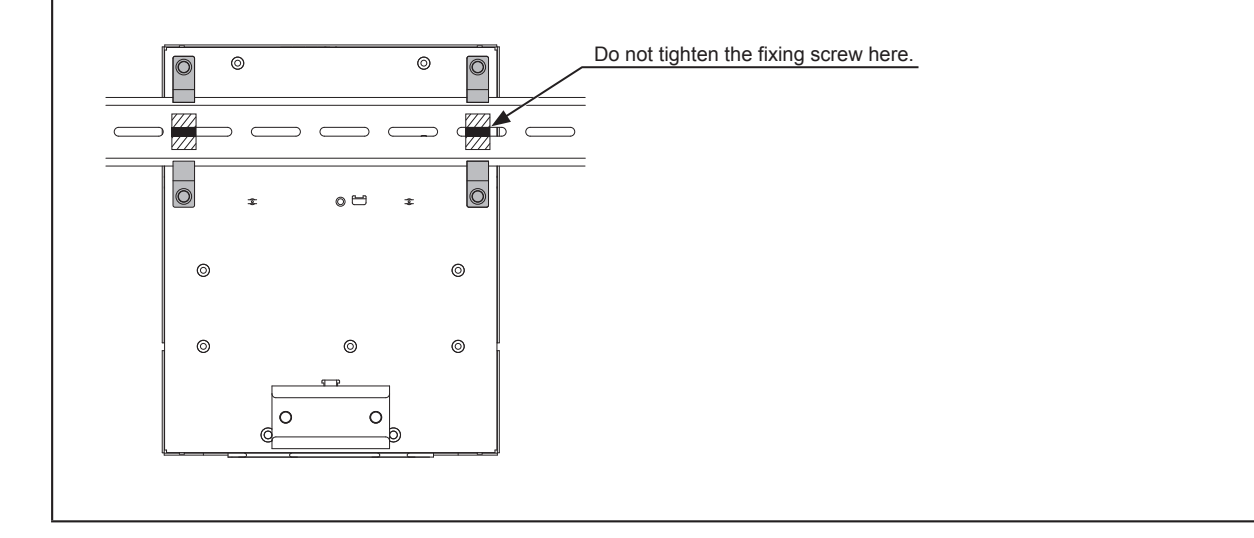

### **[Mounting/removing the EW-50 on/from the DIN rail]**

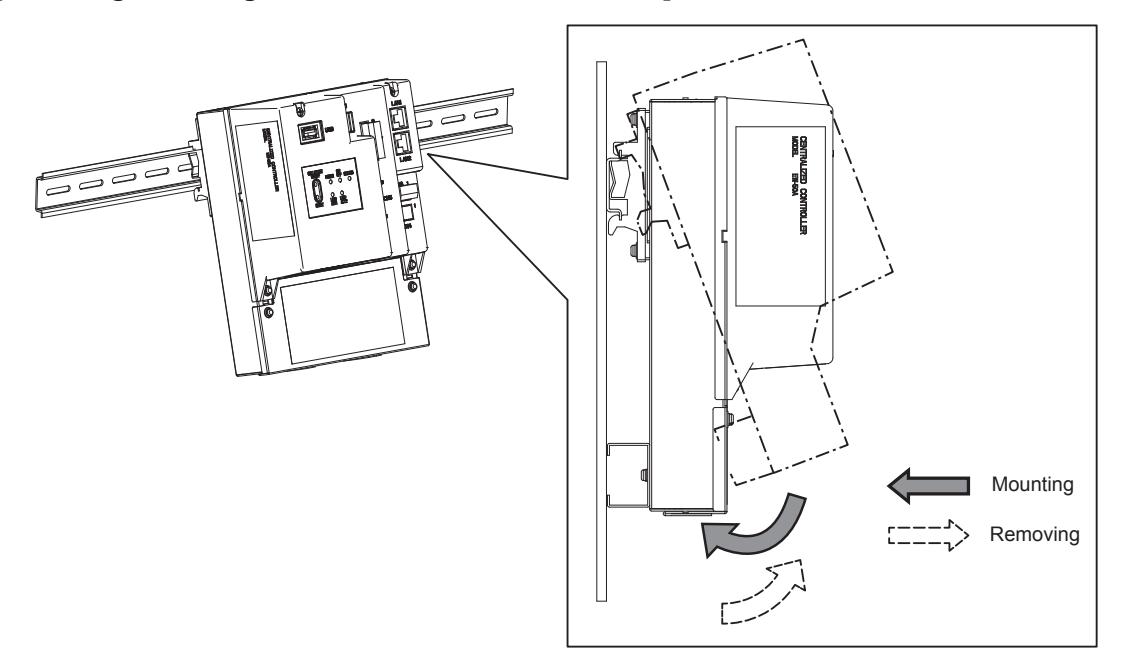

### **(1) Mounting**

- 1. Hook the upper side of the attachments to the DIN rail.
- 2. Push the lower part of the EW-50 until it snaps into place.

#### **Note**

● Ensure that the DIN rail attachments are fixed securely in place to the DIN rail.

### **(2) Removing**

- 1. Pull the lower part of the EW-50 toward you.
- 2. Remove the EW-50 from the DIN rail.

## **7. Wiring connections**

# **WARNING**

**To reduce the risk of malfunction, smoke, fire, or damage to the controller, do not connect the power cable to the signal terminal block.**

**To reduce the risk of injury or electric shock, switch off the main power before performing electrical work.**

**Electrical work must be performed by qualified personnel in accordance with local regulations and the instructions provided in this manual. Only use specified cables and dedicated circuits. Inadequate power source capacity or improper electrical work will result in electric shock, malfunction, or fire.**

**To reduce the risk of electric shock, install an overcurrent breaker and an earth leakage breaker on the power supply. To reduce the risk of electric shock, smoke, or fire, install an overcurrent breaker for each controller.**

**Proper grounding must be provided by qualified personnel. Do not connect the protective ground wire to a gas pipe, water pipe, lightning rod, or telephone wire. Improper grounding may result in electric shock, smoke, fire, or malfunction due to electrical noise interference.**

## **CAUTION**

**To avoid malfunction, do not bundle power cables and signal cables together or place them in the same metallic conduit.**

## **7-1. Removing/reinstalling the service cover**

### **(1) Removing**

- 1. Unscrew the two fixing screws on the service cover.
- 2. Remove the service cover.

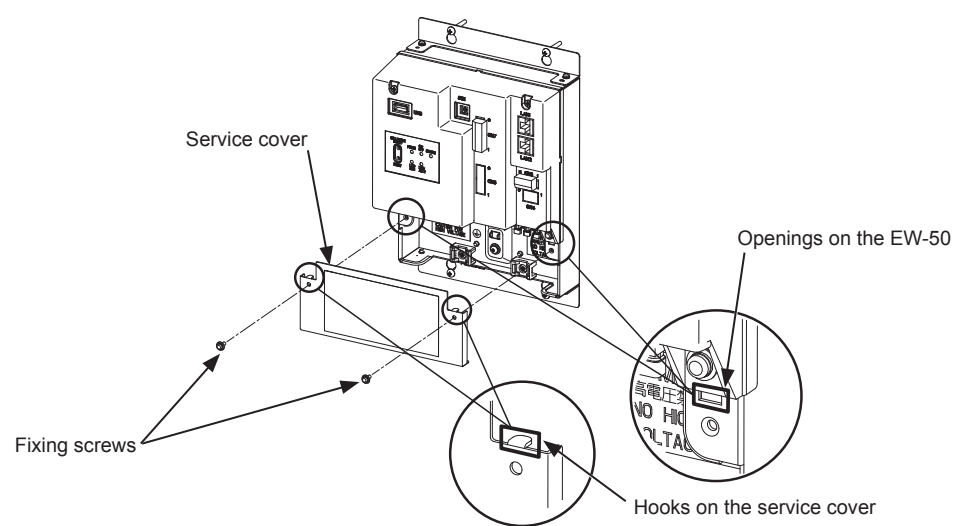

### **(2) Reinstalling**

- 1. Insert the AC power cables and M-NET transmission cables into the openings, and then insert the hooks to the openings. Note: Do not pinch the cables between the EW-50 body and the service cover.
- 2. Screw down the service panel with the two fixing screws.
- 3. Check that there are no pinched cables between the EW-50 body and the service cover.

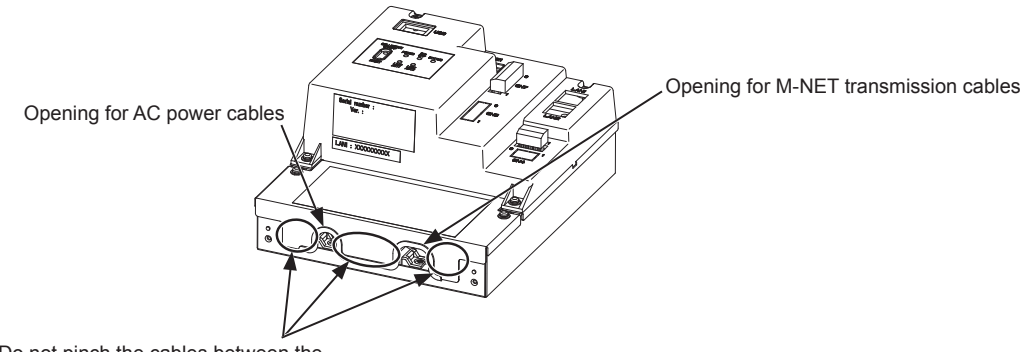

Do not pinch the cables between the EW-50 body and the service cover.

## **7-2. Connecting AC power cables and M-NET transmission cables**

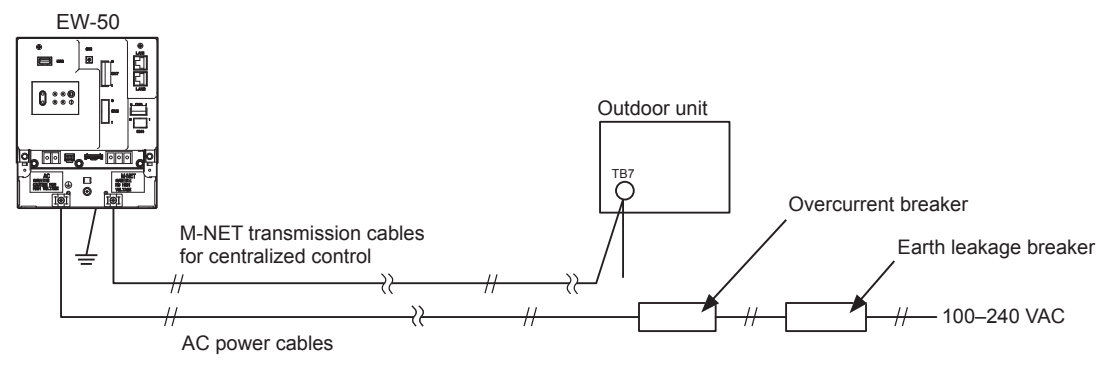

#### **7-2-1. AC power cables and protective ground wire**

- 1. Attach M3.5 sleeved ring terminals to the AC power cables, and attach an M4.0 sleeved ring terminal to the protective ground wire.
- 2. Connect the AC power cables to the power supply terminal block, and connect the protective ground wire to the ground terminal.

 Note: Thread the protective ground wire through the guides to prevent the wire from moving when it is retightened to the ground terminal. 3. Fix the cables in place with the supplied cable tie.

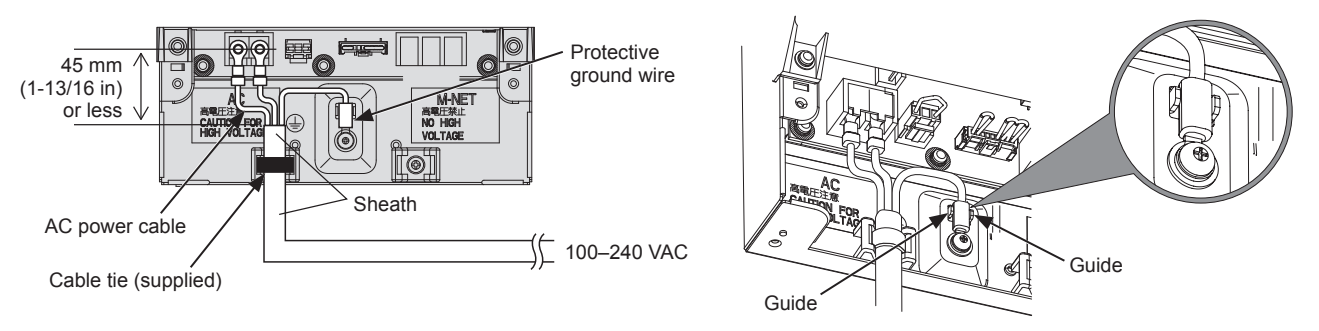

#### **Note**

- Make the protective ground wire 25 mm (1 in) longer than the AC power cables (L/L1, N/L2).
- Tighten the terminal screws to a torque of 1.0 to 1.3 N•m.
- Properly fix the cable sheaths in place with the supplied cable ties. The distance between the sheath end and the ring terminal must be 45 mm (1-13/16 in) or less.

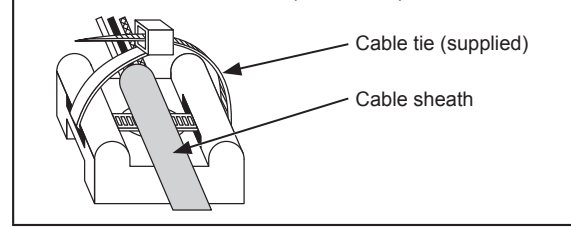

### **7-2-2. M-NET transmission cables (Centralized control transmission cables)**

- 1. Attach M3.5 sleeved ring terminals to the M-NET transmission cables (A, B, Shield).
- 2. Connect the M-NET transmission cables to the M-NET terminal block.
- 3. Fix the cables in place with the supplied cable tie.
- 4. When the power is supplied from the unit other than the EW-50, disconnect the M-NET power jumper from CN21. (Refer to section 2-1 "Part names" for the location of CN21.)

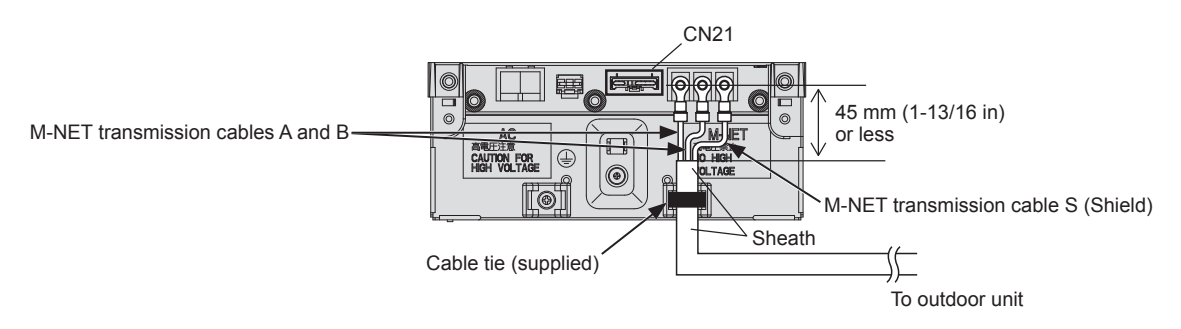

#### **Note**

- Provide a single point ground for the shield of the centralized control transmission cable. (Provide the appropriate grounding according to local standards.)
- When leaving the M-NET power jumper connected to CN21 on the AE-200/AE-50/EW-50, the M-NET S (shield) terminal of TB3 is connected to the ground terminal block on the unit, and the ground is supplied via the protective ground wire.
- When disconnecting the M-NET power jumper from CN21 on the AE-200/AE-50/EW-50, provide a ground point at a power supply unit (PAC-SC51KUA).
- Tighten the terminal screws to a torque of 1.0 to 1.3 N•m.
- Properly fix the cable sheaths in place with the supplied cable ties. The distance between the sheath end and the ring terminal must be 45 mm (1-13/16 in) or less.

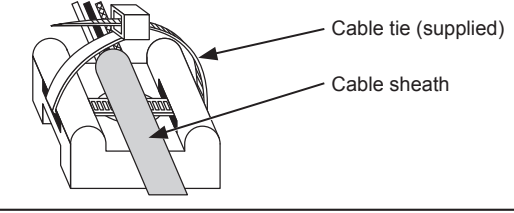

## **7-3. Connecting the LAN cable**

## **CAUTION**

### **To prevent unauthorized access, always use a security device such as a VPN router when connecting to the Internet.**

Connect the LAN cable to the LAN1 port on the EW-50. (The LAN2 port is unused.)

- The LAN cable is not supplied. Use a category 5 or above straight LAN cable.
- Use a switching HUB compatible with 100 BASE.
- The maximum distance between the switching HUB and AE-200/AE-50/EW-50 is 100 m (328 ft).
- The recommended number of connected devices such as gateway, router, layer 3 switch, or HUB between the AE-200/AE-50/EW-50 is four or less. (Transmission round-trip delay time must not exceed one second. If the transmission delay time is long, a communication error may be detected. Check the transmission delay time, referring to section 7-4.)

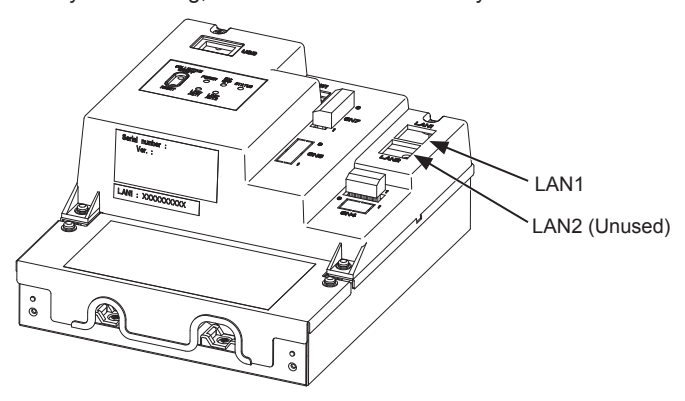

#### **Note**

- LAN must be installed before the unit installation. Route the LAN cable to the EW-50 in the same way as the M-NET transmission cables.
- When connecting the EW-50 to an existing LAN, consult the system administrator to decide the IP address.

## **7-4. Confirming the LAN transmission delay time**

Connect a monitoring PC to a device such as HUB that is connected to the AE-200/AE-50/EW-50. Send a command from the PC to the AE-50/EW-50, and receive the response from the AE-50/EW-50. Check the time between sending and receiving on the PC display.

#### **(1) Sample system connection**

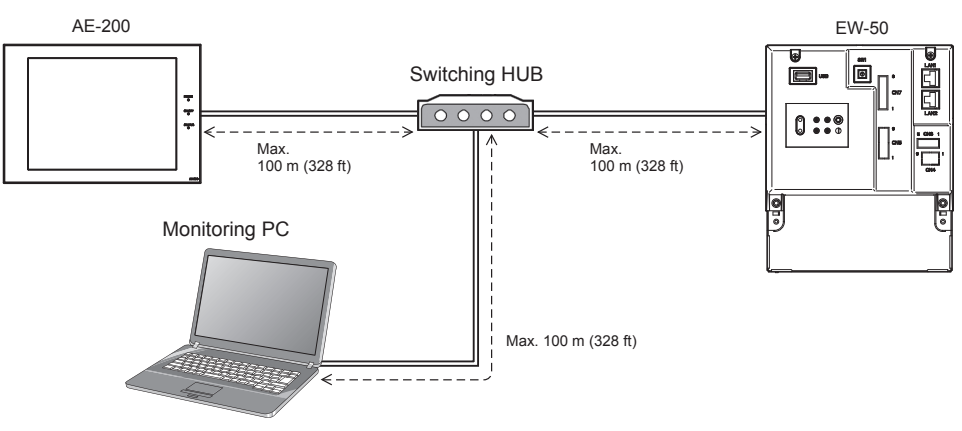

 $\frac{34}{3}$ 

#### **(2) Checking the transmission delay time**

- ① Click [Start]>[Program]>[Accessories]>[Command Prompt] on the monitoring PC.
- ② Enter [ping (IP address of AE-200/AE-50/EW-50)], and press the Enter button.
	- ([ping -w 1000 192.168.1.1] is entered on the sample screen below.)
- ③ Check that the transmission delay time that appears on the screen is 1000 ms or below. (The transmission delay time is "Maximum = 1 ms" on the sample screen below, which is normal.) If [Request timed out] appears or the displayed transmission delay time exceeds 1000 ms, consult the network administrator for how to decrease the number of gateway, router, layer 3 switch, or HUB or how to change the network.

#### **Note**

- The IP address of the monitoring PC should not overlap any of the addresses that are assigned to the AE-200/AE-50/EW-50. (Refer to the Instruction Book (Web Browser for Initial Settings) for how to set the IP address of
- the PC.)
- When connecting to an existing LAN system, which does not use a dedicated LAN, consult the network administrator to obtain the permission to connect the monitoring PC and the temporary IP address for the PC.

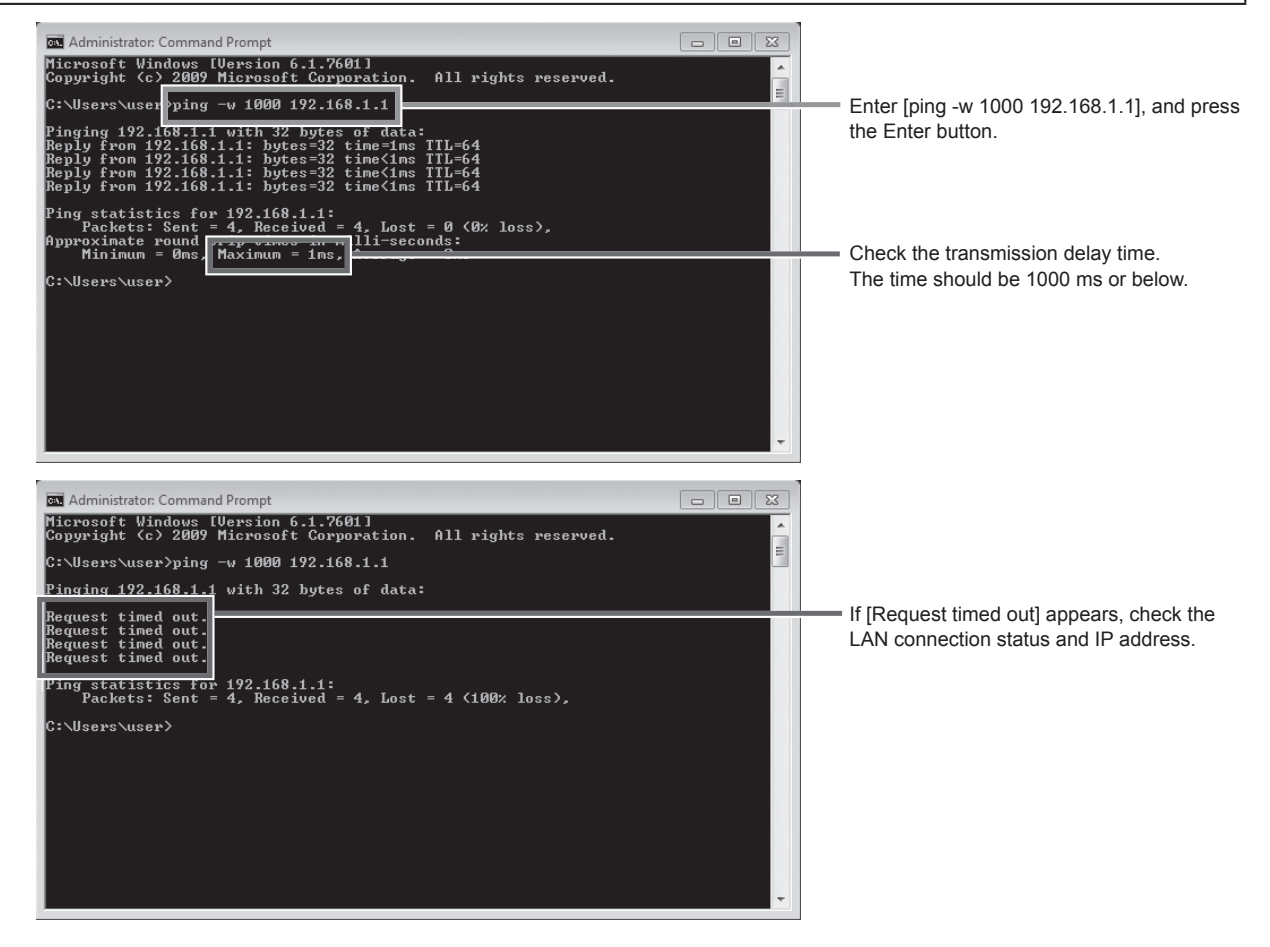

## **8. Initial settings**

Initial settings need to be made for each EW-50 on the Web browser.

Details about the initial settings and other settings and operations are covered in the Instruction Books (Web Browser for Initial Settings, Web Browser for System Maintenance Engineer).

## **8-1. Logging in to the Web Browser for Initial Settings**

(1) Enter the web page address in the address field of the Web browser as follows: **http://[IP address of EW-50]/init/administrator.html**

Press the [Enter] key. A login screen will appear.

- Note: If the IP address of the EW-50 is [192.168.1.1], the web page address is [http://192.168.1.1/init/administrator. html].
- Note: The web page will be displayed in the same language as the operating system on the PC. The web page can be displayed in other languages by entering the web page address as follows:

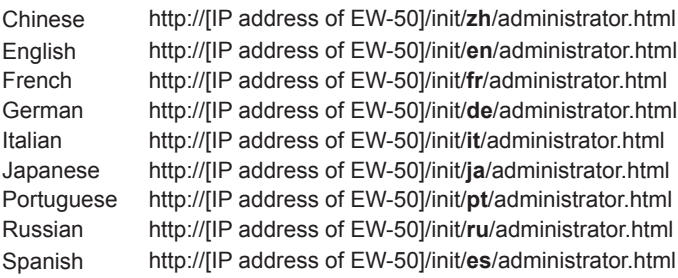

(2) Enter the following default maintenance user name and password in the login screen.

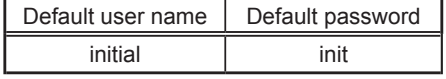

## **8-2. Initial settings on the Web browser**

 Note: Initial settings for a system with connection to an AE-200 controller differ from those in a system without it. Refer to the Instruction Book (Web Browser for Initial Settings) for details.

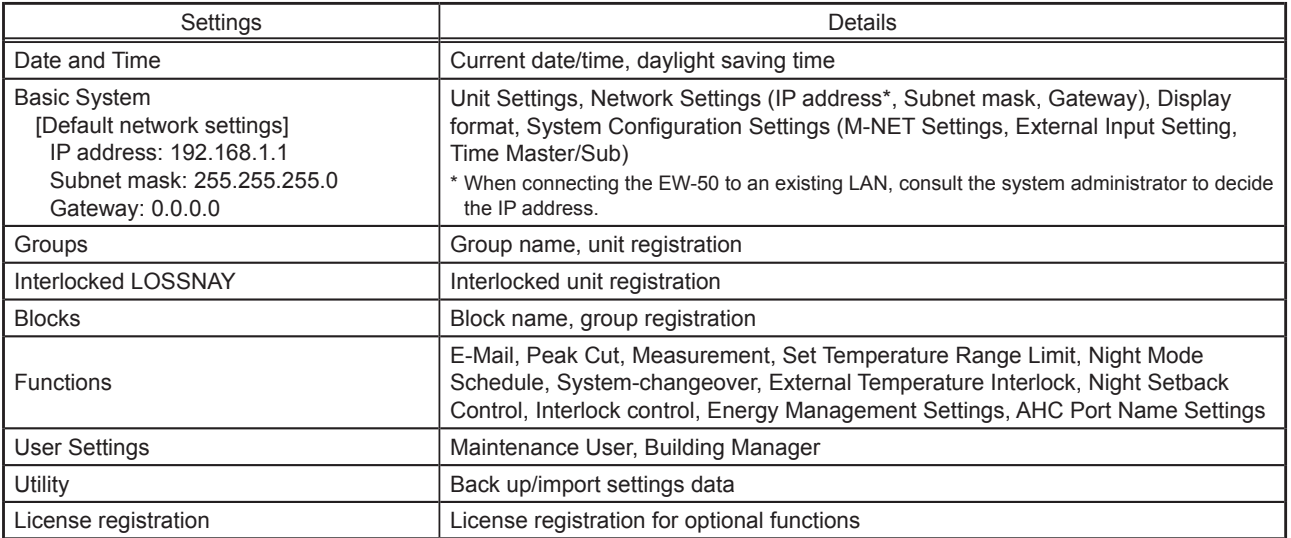

## **8-3. Quick IP address setting**

When connecting an EW-50 to a dedicated LAN system, IP address of the EW-50 can be easily set to an address between 192.168.1.1 and 192.168.1.15 with rotary switch SW1.

When the IP address cannot be set with rotary switch SW1 (e.g., when connecting an EW-50 to an existing LAN, when the EW-50 is used as an expansion controller of AE-200), set the IP address on the Web browser for Initial Settings.

Set SW1 before turning on the power.

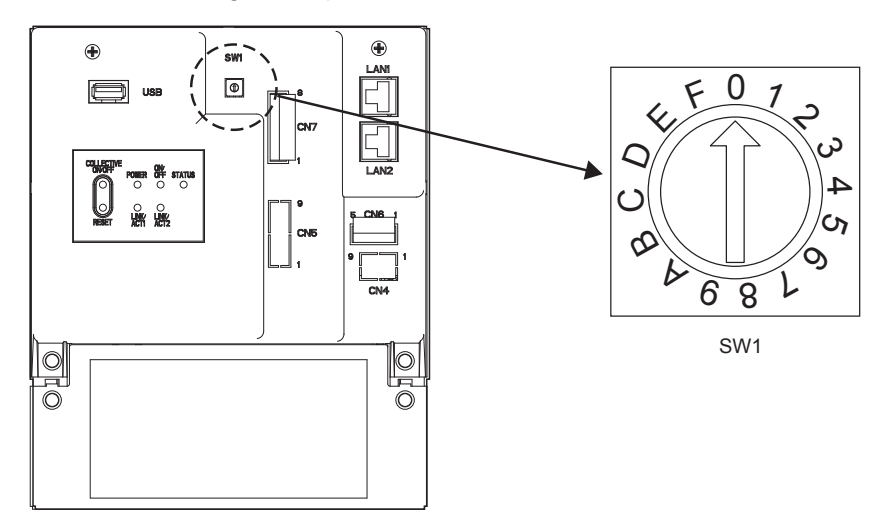

\* The arrow on the rotary switch indicates the current setting of the switch. Point the arrow at the desired number.

\* To set the address, turn the rotary switch with a precision slotted screwdriver [2.0 mm (2/16 in) (width)] to a torque of less than 19.6 N•m.

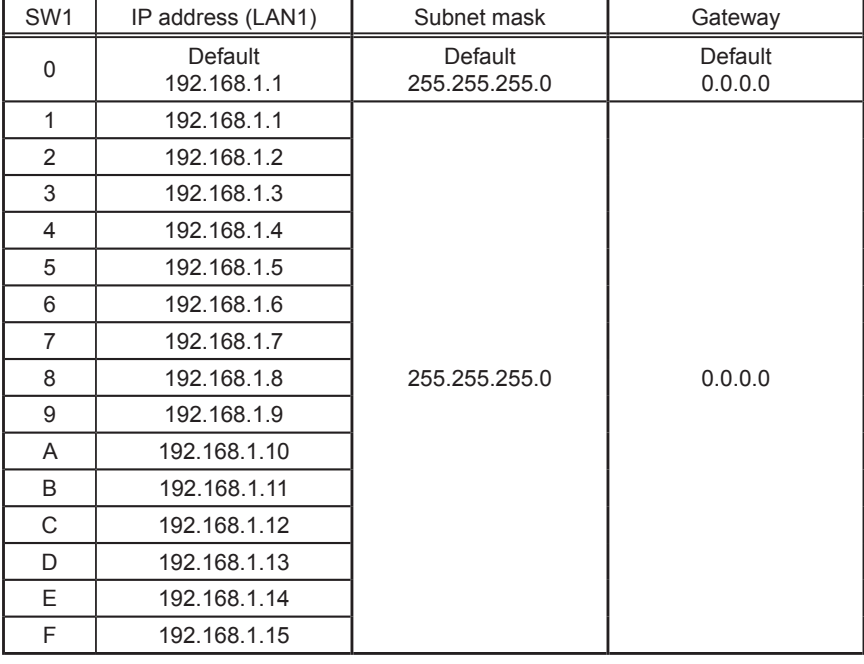

#### **Note**

- If you forget the EW-50 IP address, check the IP address that has been entered on the monitoring PC (Web browser or TG-2000A).
- If you forget the EW-50 IP address, you can start EW-50 by changing the SW1 setting and temporarily using a certain IP address (between 192.168.1.1 and 192.168.1.15). The IP address can be changed to an arbitrary IP address by setting the IP address on the Web Browser for Initial Settings, setting the SW1 back to "0", and rebooting the EW-50. (It is recommended to paste a label with the IP address on the EW-50, so that the IP address is available at all times.)

## **8-4. Network settings on the Web browser**

IP, subnet mask, and gateway addresses can be set on the Web browser. Rotary switch SW1 must be set to "0" (default setting) to make these settings.

When connecting the EW-50 to an existing LAN, consult the system administrator to decide the IP, subnet mask, and gateway addresses.

Refer to the Instruction Book (Web Browser for Initial Settings) for how to make these settings.

## **9. Test run**

## **9-1. Collective operation ON/OFF**

Confirm that the group settings and interlock settings are complete before performing a test run.

It may take approximately five minutes from power on until the local remote controllers become operable.

Refer to the indoor unit Installation Manual for details about a test run.

Note: Perform a test run in the presence of a customer.

### **Test run procedure**

- (1) Turn on the power to the EW-50 and all units.
- (2) Make sure that the Power LED on the EW-50 is lit.
- (3) Log in to the Web Browser for System Maintenance Engineer, and then open the [Monitor/Operation] screen. \* Click [Update] to show the most recent operation conditions.
- (4) On the [Monitor/Operation] screen, click [Batch Operations], click [ON], and then click [OK]. The group of units will start an operation.
- (5) On the [Monitor/Operation] screen, check the unit icons to see if the units are in operation.
- (6) Check for the proper operation of each unit during the test run (e.g., check to see if cold (or warm) air comes out of the supply air outlet on each indoor unit).
- (7) After confirming that all units are operating properly, click [Batch Operations] on the [Monitor/Operation] screen, click [OFF], and then click [OK] to stop the units.

## **10. External input/output**

## **10-1. External signal input/output function**

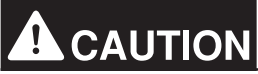

## **To reduce the risk of injury, do not touch the burrs of the knockout holes.**

To use external input/output, a separately-sold external input/output adapter (PAC-YG10HA-E) is required. When connecting an external input/output adapter (PAC-YG10HA-E), cut out the CN5 knockout hole. (Refer to section 2-1 "Part names" for the location of CN5.)

#### **Note**

- Connect the external input/output adapter to each AE-200/AE-50/EW-50. (External input signal to AE-200 cannot perform the collective operations (e.g., emergency stop) for AE-50/EW-50 systems.)
- Use caution not to damage the circuit board with tools when cutting out the knockout hole.
- Set the [External Input Setting] setting for each EW-50 on the [Network] screen on the Web browser for Initial Settings.

## **10-1-1. External signal input function**

Using external contact signals (12 or 24 VDC), the following collective operations for all connected air conditioning units can be controlled: Demand level, Emergency stop, ON/OFF operation, and Prohibit/Permit local remote controller operation.

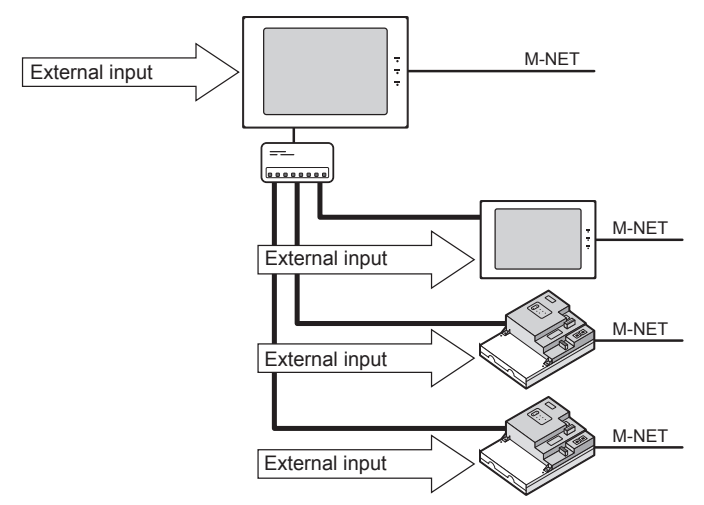

(1) External signal input function setting

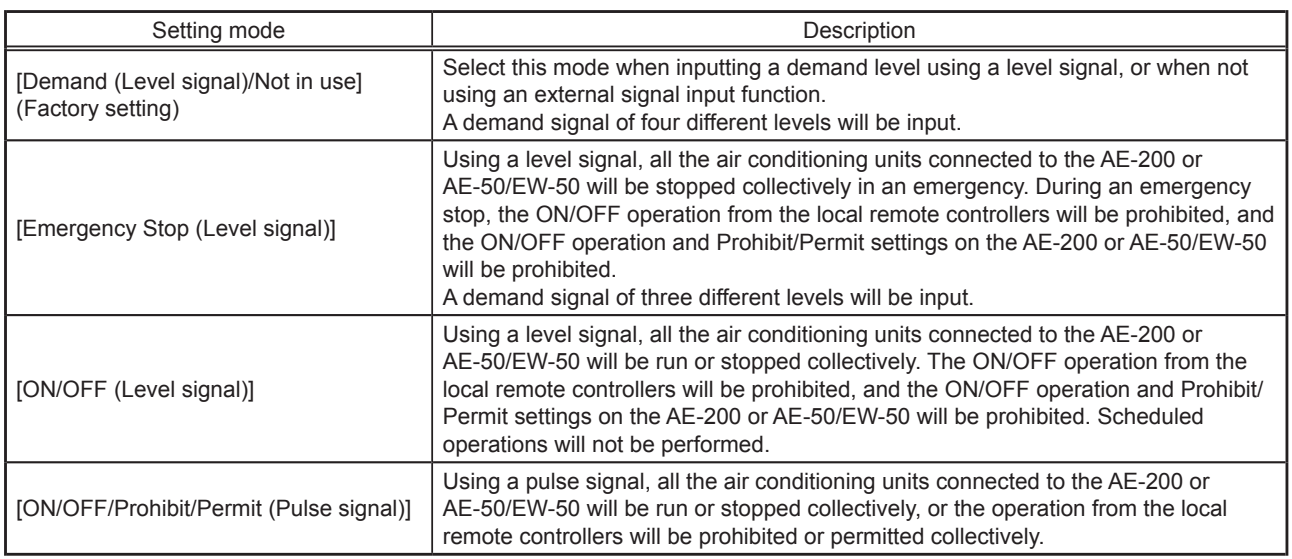

\* General equipment connected via a DIDO controller (PAC-YG66DCA) cannot be collectively run or stopped by using the external signal input function unless [Emergency Stop (Level signal)] is selected and relevant switches on the DIDO controller are set.

\* The external input function cannot be used on HWHP (CAHV) units.

#### (2) External signal input specifications

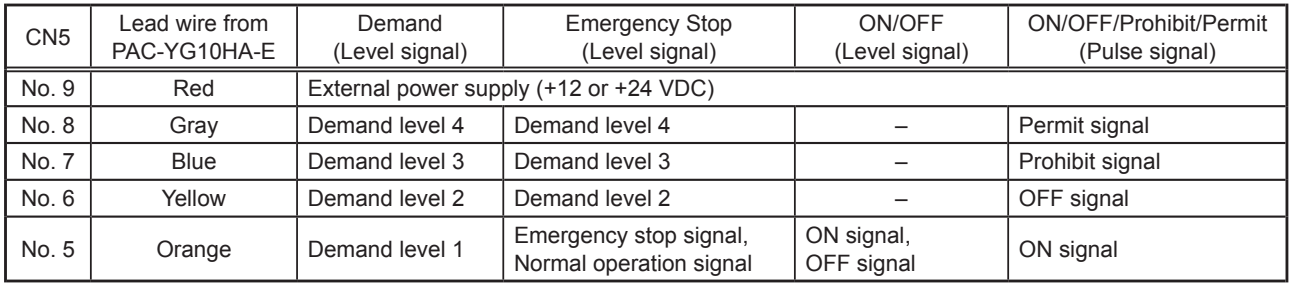

#### (3) Level signal and pulse signal

(A) Level signal

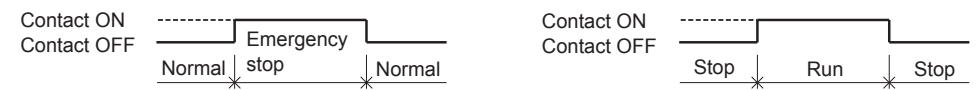

#### How the demand level is determined

Demand level signal specification: When higher levels' contacts turn on, lower levels' contacts also stay on.

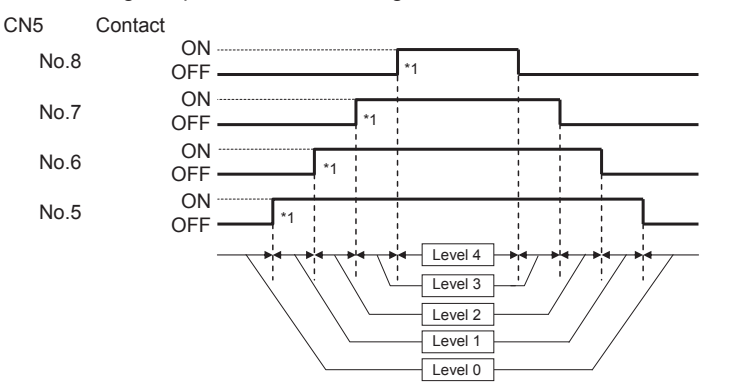

\*1 Peak Cut control is performed when the demand level contact turns on. If two different demand levels' contacts turn on at the same time, the Peak Cut control will be performed with the higher level demand.

Demand level signal specification: Only the current levels' contacts turn on.

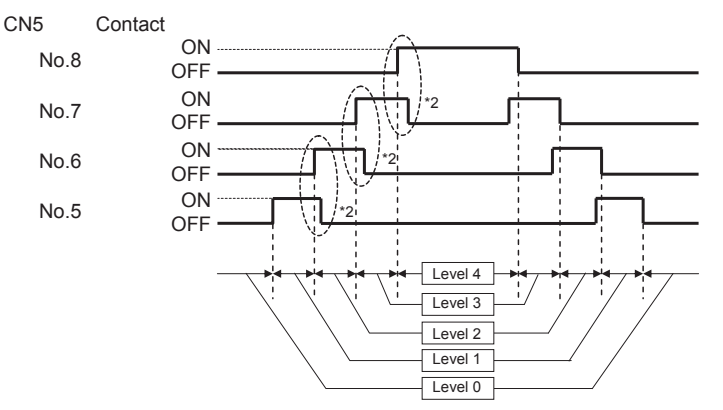

- \*2 The specification must be followed in the following order: ① When the level changes, the contact of the level after the change turns on.; ② The contact of the level before the change turns off.
- 1. If [Emergency stop (Level signal)] is selected, the air conditioning units in normal operation will stop when the contact turns on. Even when the contact turns off, these units will remain stopped. They must be started up manually after the emergency stop is reset.
- 2. If [ON/OFF (Level signal)] is selected, the air conditioning units that are stopped will start operation when the contact turns on. Conversely, the units that are in operation will stop when the contact turns off.

#### **Note**

● Even if the Peak Cut control is not performed due to unexpected problems, Mitsubishi Electric will not be responsible for exceeding the maximum power demand.

#### (4) Pulse signal

(Example) ON/OFF

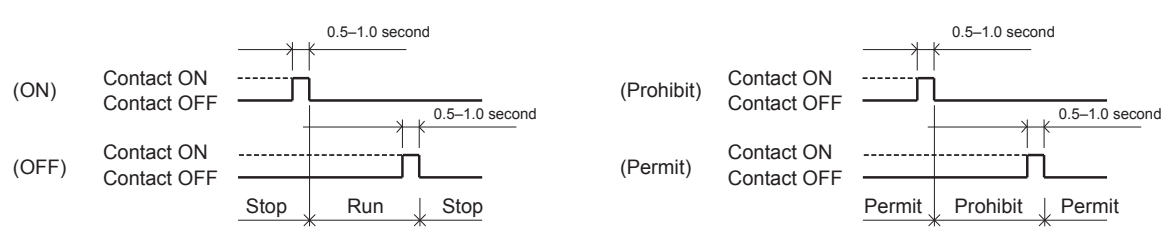

1. If the input pulse signal is the same as the current operation status of the air conditioning units, no status change will occur. (For example, if an ON signal is input while the air conditioning units are in operation, the units will continue their operation.)

(Example) Prohibit/Permit

- 2. If the operation from the local remote controller is prohibited, ON/OFF status, operation mode, or temperature setting cannot be changed and filter sign cannot be reset from the local remote controller.
- 3. The pulse width (contact ON) should be between 0.5 and 1.0 second.

#### (5) Recommended circuit

(A) Level signal

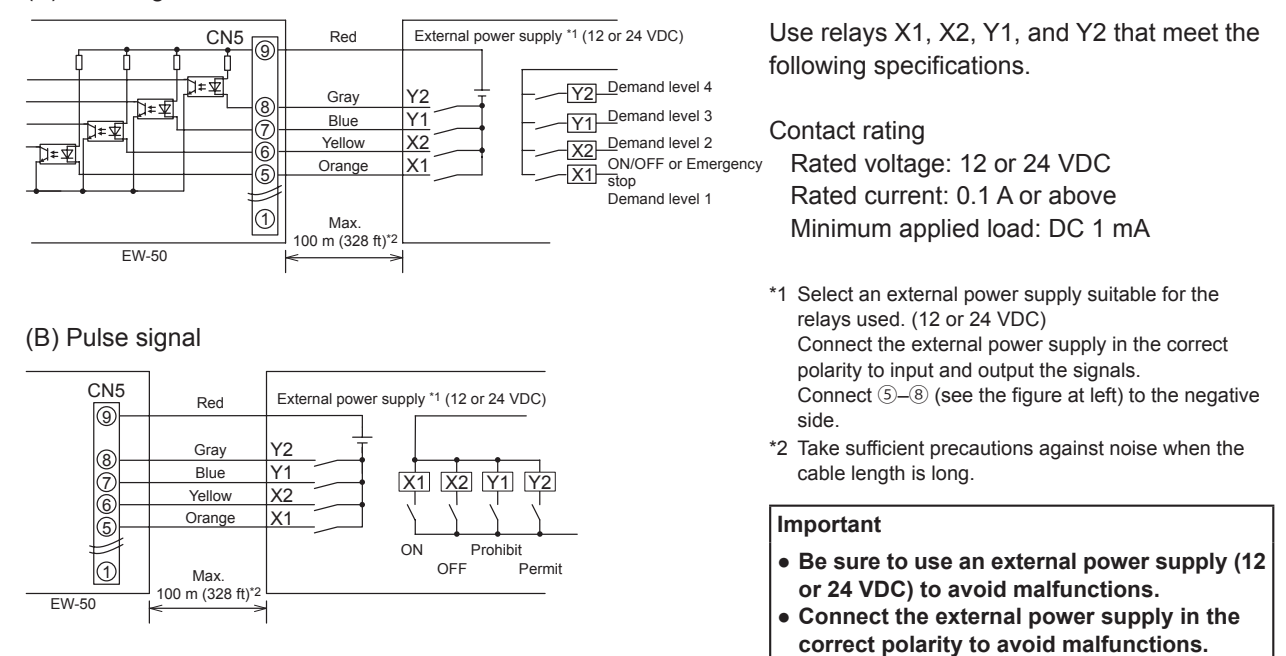

#### **Note**

● The relays, DC power supply, and extension cables are not supplied.

• The total length of the lead wire and extension cable should not exceed 100 m (328 ft). (Use an extension cable of 0.3 mm<sup>2</sup> or thicker.)

Cut the excess cable near the connector, and insulate the end of the unused cable with tape.

### **10-1-2. External signal output function**

An ON signal is output when one or more units are in operation, and an Error signal is output when one or more units are in error. (Operation status (On/Error) of the units that are connected to each EW-50 will be output.)

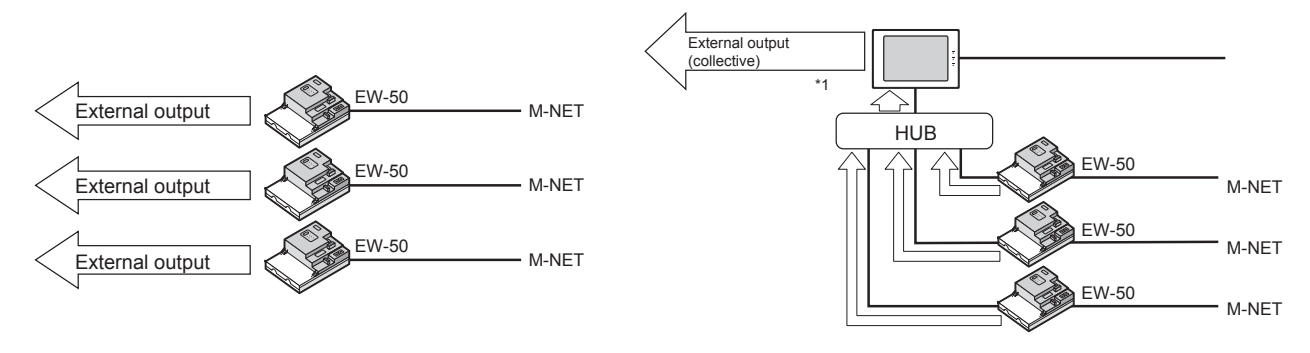

\*1 Operation status of the total management system under the control of AE-200 (including units that are connected to AE-50 and EW-50) can collectively be output.

#### (1) External signal output specifications

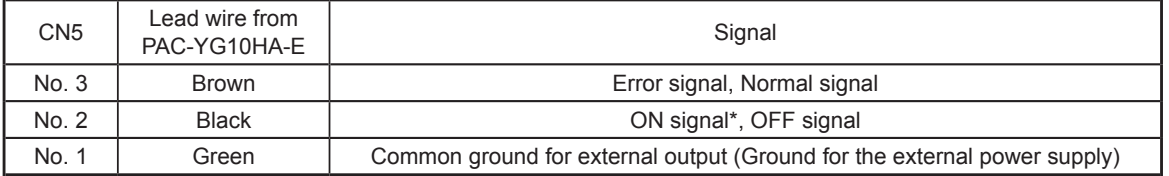

\* The operation status of general equipment (via a DIDO controller (PAC-YG66DCA)) will not be output.

\* The ON signal will be output even during an error.

#### (2) Recommended circuit

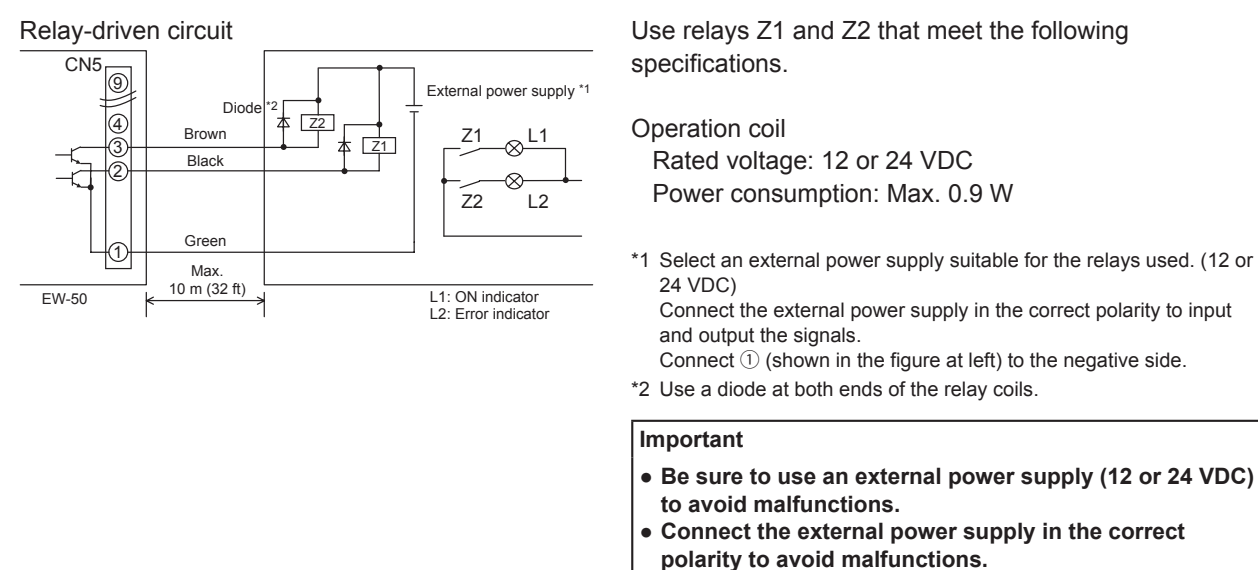

#### **Note**

- The relays, lamps, DC power supply, diodes, and extension cables are not supplied.
- The total length of the lead wire and extension cable should not exceed 10 m (32 ft). (Use an extension cable of 0.3 mm<sup>2</sup> or thicker.)

● **Do not connect the external power supply without relays being connected to the controller (no load).**

● Each element will turn on during operation and when an error occurs.

## **10-2. Pulse signal input function**

Using pulse signals directly input from metering device such as watt-hour meter, billing data and energy management data will be obtained based on the cumulative number of pulse signal input.

#### **Note**

● To input pulse signals directly from the metering device to the EW-50, use the connector connected to the EW-50. (A precision screwdriver for M1 screws is required.).

#### Usability of a built-in PI controller for each function

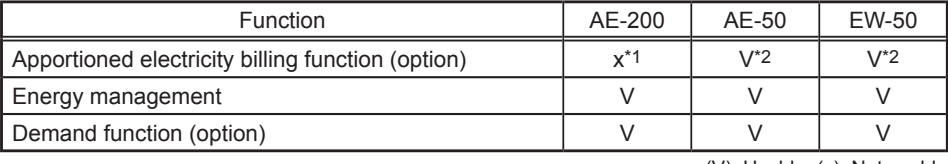

(V): Usable, (x): Not usable

\*1 A built-in PI controller on the AE-200 cannot be used for an apportioned electricity billing function. Use a built-in PI controller on the AE-50 or EW-50.

\*2 Using a PI controller (PAC-YG60MCA) is recommended instead of a built-in PI controller on the AE-50/EW-50 when using an apportioned electricity billing function. (Discrepancies may occur between the built-in PI controller reading and the actual electric energy because the pulse input cannot be obtained during the AE-50/EW-50 power failure, shutoff process, and software update.)

#### (1) Pulse signal input specifications

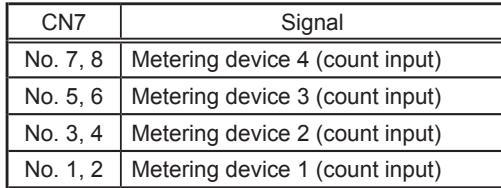

#### (2) Recommended circuit

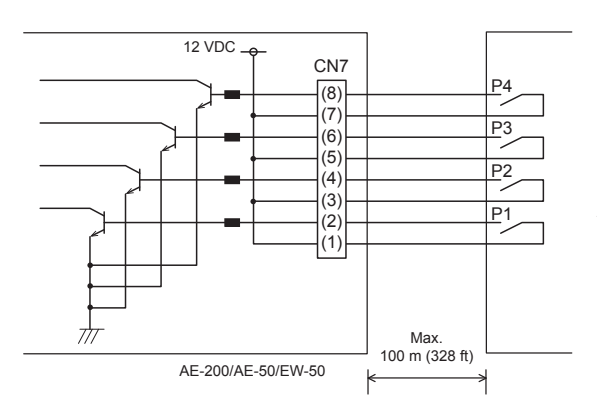

A voltage of 12 VDC is applied to CN7. Do not apply a power voltage from any other power source.

Contact rating Rated voltage: 12 VDC Rated current: 0.1 A or above Minimum applied load: DC 1 mA

#### **Note**

- The total length of the lead wire and extension cable should not exceed 100 m (328 ft). (Use an extension cable of 0.3 mm<sup>2</sup> or thicker.)
- Cut the excess cable near the connector, and insulate the end of the unused cable with tape.
- Do not run the signal input cable adjacent to the M-NET transmission and power cables. Do not let the cable form a loop.
- Peel off the sheath to 6 ±1 mm (4/16 ±1/16 in) from the end, and securely insert the cable into the terminal.
- Leave adequate slack in the cables so that the weight of them will not strain the terminal connectors. Use cable clamps or trunk terminals as necessary.

## **11. Maintenance**

## **11-1. Inspection and maintenance**

Air conditioning units including EW-50 controllers may be damaged after long use, resulting in a performance drop or the units becoming a safety hazard. To use them safely and maximize their lives, it is recommended that a maintenance contract with a dealer or qualified personnel be signed. If the contract is signed, service technicians will periodically inspect the units to identify any damage at an early stage, and take appropriate measures.

<Reference> Maintenance/replacement cycle of components

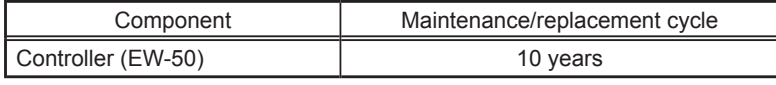

\* "Maintenance/replacement cycle" is not a warranty period.

\* "Maintenance/replacement cycle" indicates the estimated cycle period in which each component should be replaced or repaired.

## **11-2. Back up/import settings data**

The settings data that have been made from the Web Browser for Initial Settings can be exported to an HDD as a backup.

The exported data can be imported back to the AE-200/AE-50/EW-50 to restore the previous settings after AE-200/AE-50/EW-50 replacement.

Click [Utility] in the menu bar, and then click [Back up/import settings data] to access the Back up/import settings data screen.

Note: Back up/import settings data function is accessible only if logged in as a maintenance user.

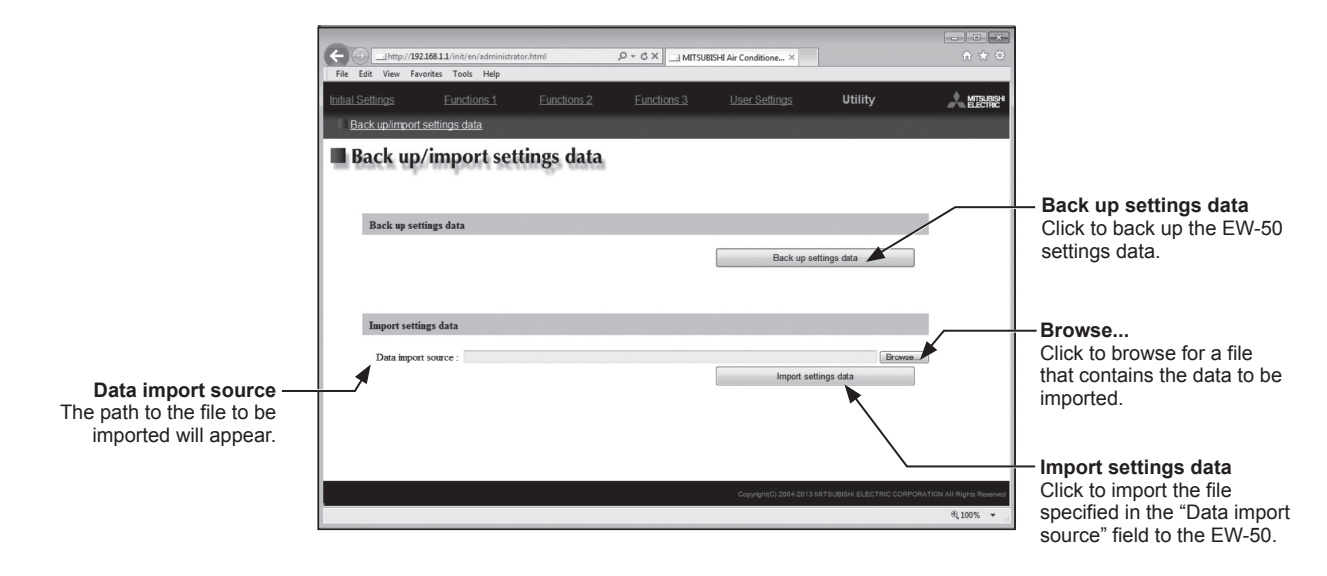

## **11-2-1. Backing up settings data**

(1) To back up the data, click [Back up settings data]. The settings data will be created and the Window's standard file download dialog will appear.

Note: It will take a few minutes to create the settings data. Note: The name of the settings data will be "SettingData.dat".

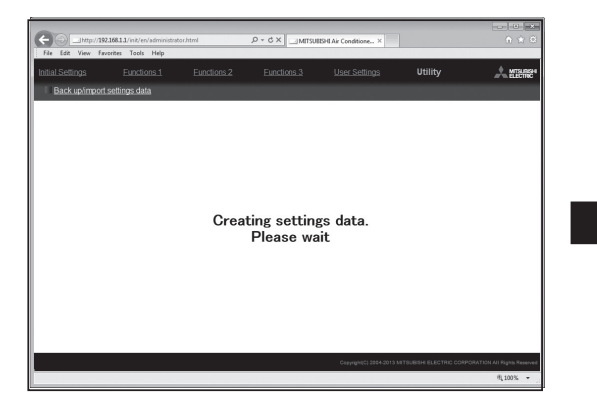

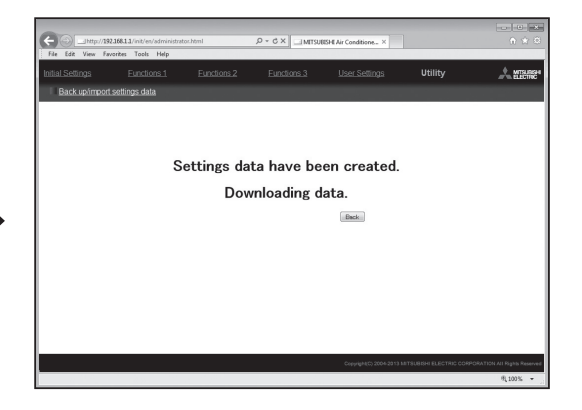

### **11-2-2. Importing settings data**

- (1) Click the [Browse...] button to launch the explorer and browse for a file that contains the data to be imported. Select the desired file, and click [Open]. The path to the file to be imported on an HDD will appear in the [Data import source] field.
- (2) Click [Import settings data] to import the data from an HDD to the EW-50. Note: It will take a few minutes to import the settings data.

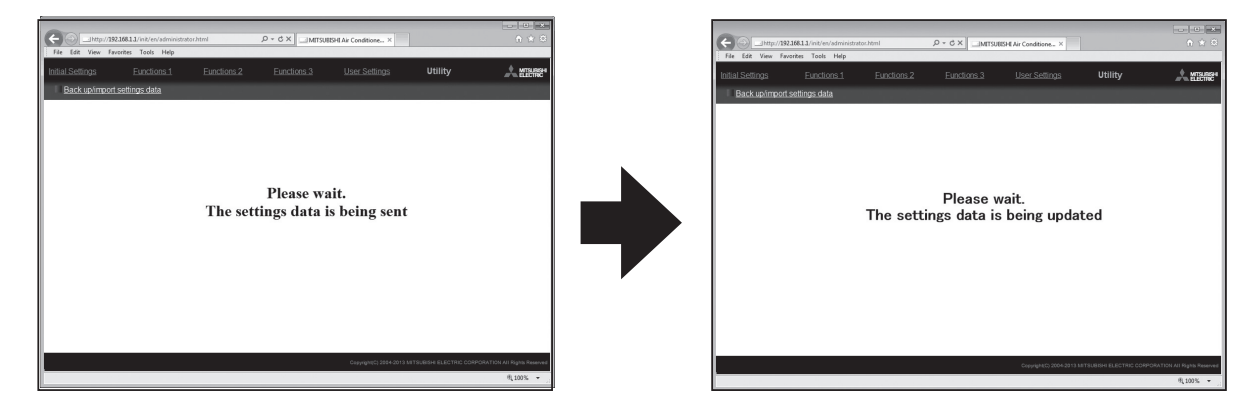

(3) When the settings data has been successfully imported, the EW-50 will restart.

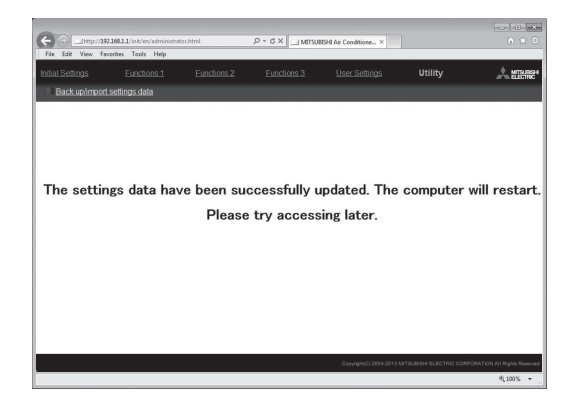

(4) Go back to the login screen and login again.

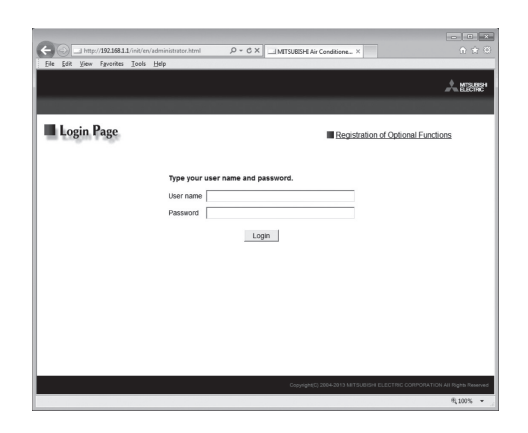

## **11-3. Software update**

The EW-50 software can be updated by using a Web browser.

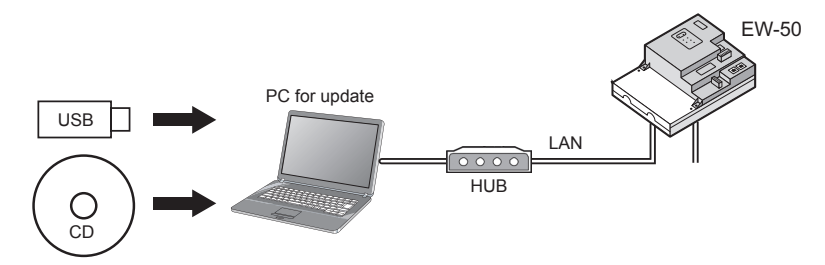

### **11-3-1. Preparation**

Follow the instructions below to change the IP address of the PC that is used for software update.

- Note: When the system is connected to the existing LAN, ask the system administrator for permission before changing the IP address settings and updating the software.
- (1) Click [Control Panel] in the Start menu, and click [Network and Sharing Center]>[Local Area Setting]. In the [Local Area Connection Status] window, click [Properties].

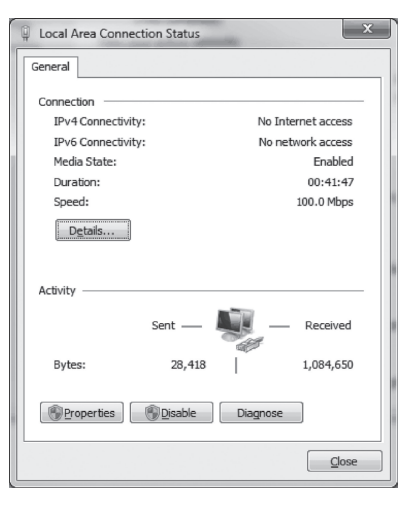

(2) Click [Internet Protocol Version 4 (TCP/IPv4)] to select it, and click [Properties].

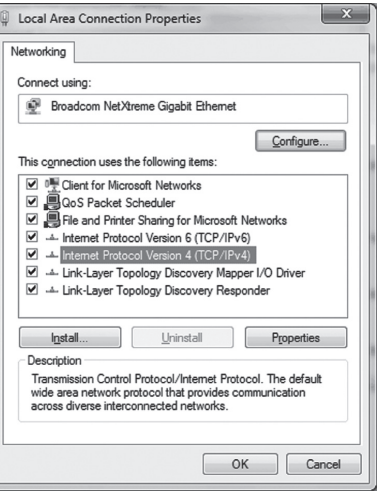

(3) In the [Internet Protocol Version 4 (TCP/IPv4) Properties] window, check the radio button next to [Use the following IP address]. Enter [192.168.1.\*] in the [IP address] field. (The number indicated with an asterisk must be different from the IP address of the EW-50 to be updated.)

Leave [255.255.255.0] in the [Subnet mask] field as it is.

- Note: If the IP address of the EW-50 is [192.168.1.1], set the same 1st, 2nd, and 3rd numbers and different 4th number, such as [192.168.1.2].
- Note: Default IP address of EW-50 is [192.168.1.1].
- Note: When performing an update on a PC that is already connected to the existing LAN, [255.255.255.0] may not appear in the [Subnet mask] field. When [255.255.0.0] appears, enter the same 1st and 2nd numbers (192.168) and different 3rd or 4th number of the IP address of the EW-50 in the [IP address] field.

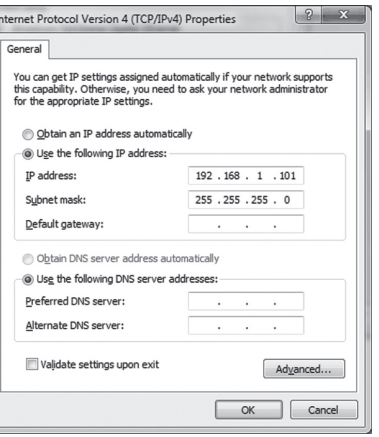

#### **Caution:**

Obtain an approval from the client for the following precautions as necessary.

- 1. The communication between EW-50 and the air conditioning units will stop while the software is being updated. Although the unit in operation may detect a communication error and an error sign may appear on the local remote controllers, the unit will continue its operation and be operable from the local remote controllers.
	- \* Note that Mr. Slim indoor units or systems with no local remote controllers may detect a communication error and come to an abnormal stop.
- 2. Record the operation status of the air conditioning units immediately before updating the software. After the software update completes, check the operation status of the units, and manually operate the units as necessary.
- 3. Some operations and functions, such as scheduled operations, billing function, Peak Cut control, energy management function, will be disabled while the software is being updated. Check the setting details of these functions beforehand, and update the software when it does not affect these functions.
- 4. If the functions in the table below are used on the TG-2000A, avoid updating the software during the time period indicated in the right column.

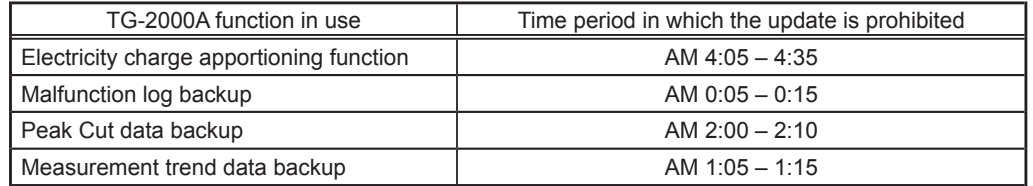

5. CSV output data (e.g., energy management data) will lose up to 60-minute worth of data.

6. When a built-in PI controller is used, pulse signals cannot be input while the software is being updated.

## **11-3-2. Update procedures**

- (1) Make sure that the PC that has been set in section 11-3-1 above and the EW-50 to be updated are connected with a LAN cable.
- (2) Turn on the power to the EW-50, and insert a CD or USB memory device in which the update file is stored to the PC.
- (3) Enter the web page address in the address field of the Web browser as follows: **https://[IP address of each EW-50]/swupdate/Update.html** Press the [Enter] key.

Note: If the IP address of the EW-50 is [192.168.1.1], the web page address is [https://192.168.1.1/swupdate/Update.html].

(4) If the security certificate is invalid, a security certificate error page (as shown at right) will appear. Click [Continue to this website (not recommended)].

- (5) Enter the maintenance user name and the password in the login screen, and click [OK]. (Default user name: initial, Default password: init)
- (6) A software update screen will appear.

(7) Click the [Browse...] button and select the update file (AExx\_ FW####.dat) stored in the CD or USB memory device, and click [Start Update].

Note: The software cannot be downgraded to an earlier version.

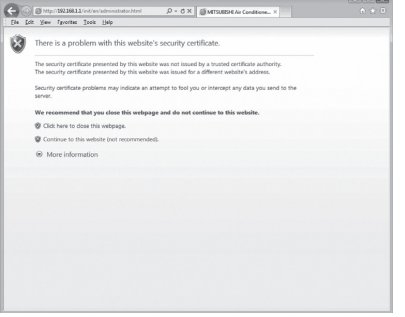

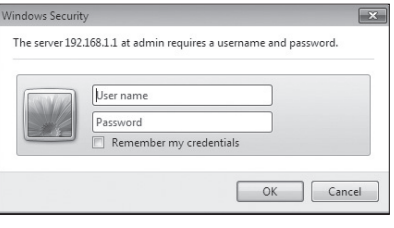

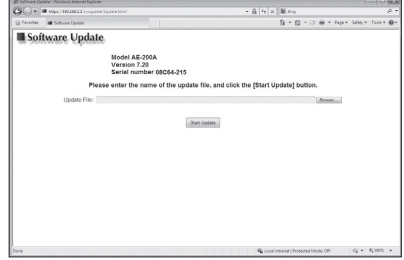

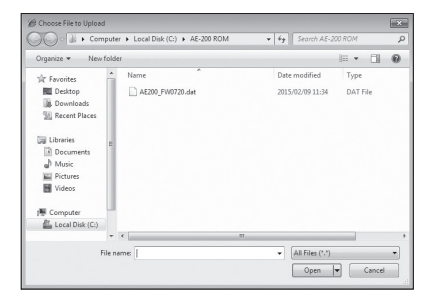

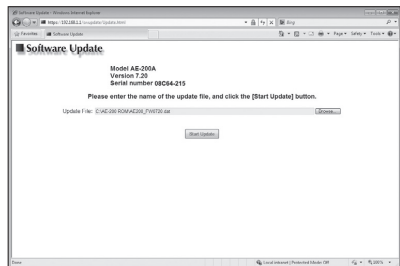

(8) A software update process starts.

Note: It takes about ten minutes to complete the update. Note: Do not disconnect the LAN cable or turn off the power to the EW-50 while the software is being updated.

(9) The EW-50 will reboot after the update is complete. Check that the version that will appear on the screen is the same as the version of the update file. Also check that the version displayed on the Web browser (the Registration of Optional Functions screen, via the Web Browser for Initial Settings) is also the same.

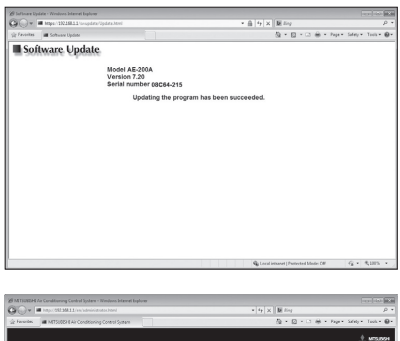

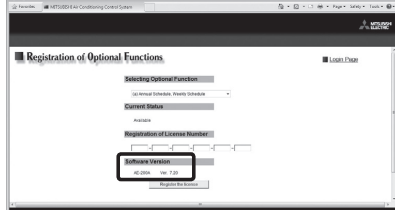

If the software update did not properly complete, update the software again. If the problem persists, the EW-50 may be damaged. Consult your dealer.

## **11-4. Software information**

Detailed information about the open source software of the AE-200/AE-50/EW-50 can be checked by accessing the following address:

**https://[IP address of each AE-200, AE-50, or EW-50]/license/**

\* Accessible only if logged in as a maintenance user.

## **12. Error code list**

Error codes and their definitions are shown below. If an error occurs, note the error code and consult your dealer. (A) indicates A-control units.

## **12-1. M-NET errors**

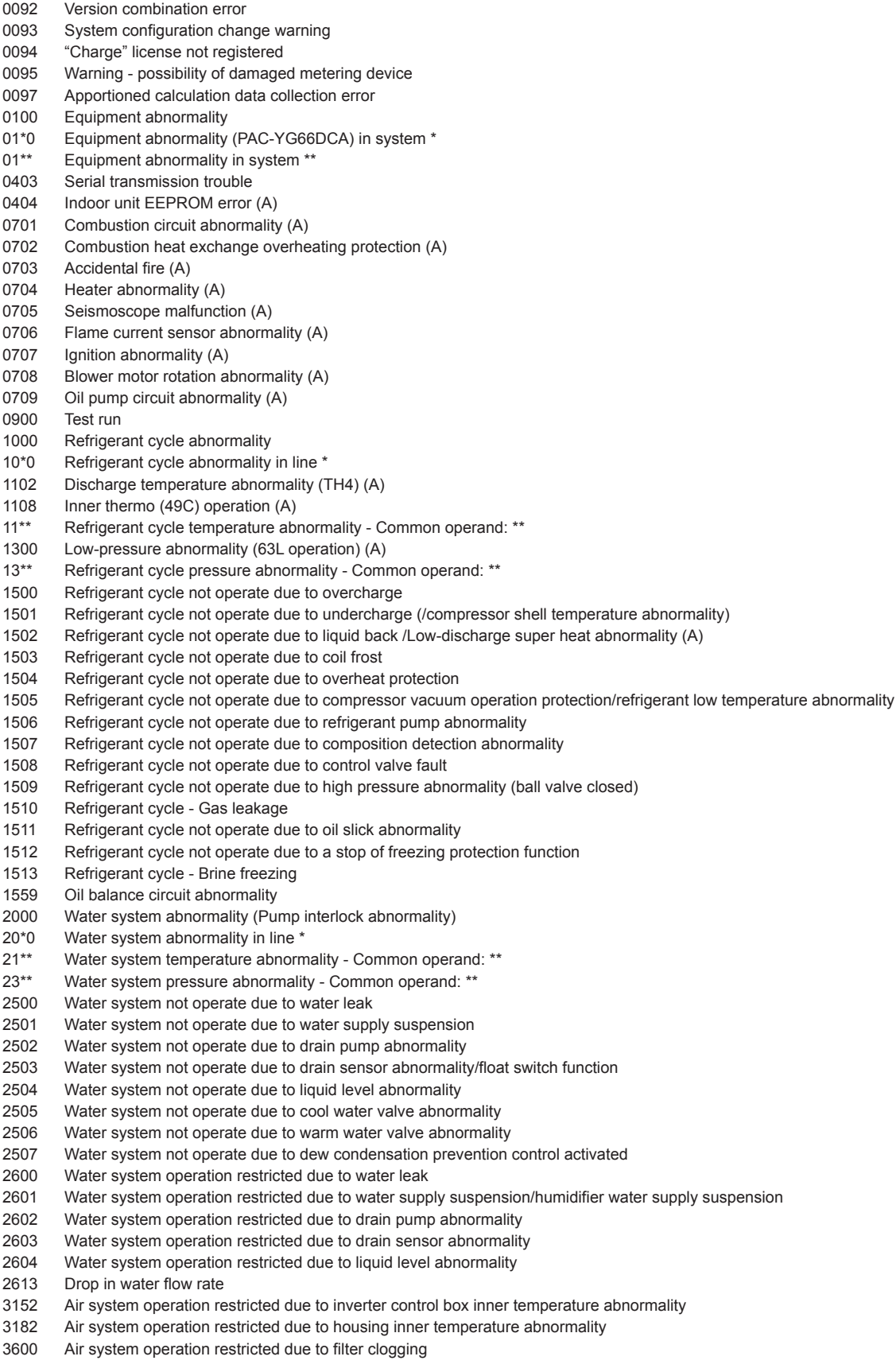

- Air system operation restricted due to filter maintenance
- Air system operation restricted due to damper position detecting abnormality
- 37\*\* Air system operation humidity abnormality allowance Common operand: \*\*
- 38\*\* Air system operation humidity abnormality Common operand: \*
- Electric system abnormality
- 40\*0 Electric system abnormality in line \*
- Electric system not operate due to overcurrent shut-off
- Electric system not operate due to overcurrent protection
- Electric system not operate due to open phase /Open phase (T phase) (A)
- Electric system not operate due to reversed phase/open phase
- Electric system not operate due to electric leak
- Electric system not operate due to short circuit
- Electric system not operate due to self power supply OFF/power failure
- Electric system not operate due to overload
- Electric system not operate due to overload protection/OCR51C /Open phase (S phase),51CM connector open (A)
- Electric system not operate due to OCR51F
- Electric system not operate due to high voltage part
- Electric system not operate due to bus current
- Electric system not operate due to coil overheat 49°C
- Electric system not operate due to heater overheat
- Electric system not operate due to fan controller abnormality
- Electric system not operate due to power supply synchronism abnormality /Input circuit (board) failure
- Electric system not operate due to motor abnormality/speed abnormality
- Compressor self-protection function operation (A)
- Opposite phase detection circuit (board) failure (A)
- Open of 2 or more connectors (A)
- Electric system not operate due to trouble in equipment to which a measure against higher harmonics is taken
- Electric system not operate due to Inverter output error
- Electric system not operate due to damper abnormality
- Electric system Rush-proof circuit abnormality
- Inverter abnormality
- 420\* Inverter abnormality Inverter No.: \*
- Inverter overcurrent shut-off
- 421\* Inverter overcurrent shut-off Inverter No.: \*
- Inverter bus voltage insufficiency / Voltage abnormality (A)
- 422\* Inverter bus voltage insufficiency Inverter No.: \*
- 4230 Inverter radiating thermostat abnormality<br>423\* Inverter radiating thermostat abnormality
- Inverter radiating thermostat abnormality Inverter No.: \*
- Inverter overcurrent (overload) protection
- 424\* Inverter overcurrent protection Inverter No.: \*
- Inverter IPM/bus voltage abnormality /Power module abnormality (A)
- 425\* Inverter IPM abnormality \*
- Inverter cooling fan trouble
- 426\* Inverter cooling fan trouble Inverter No.: \*
- Sensor trouble
- 50\*0 Sensor trouble in system \*
- 51\*\* Temperature sensor trouble Sensor No.: \*\*
- Connector (63L) open (A)
- 52\*\* Pressure sensor trouble Sensor No.: \*\*
- Current sensor abnormality (A)
- 53\*\* Current sensor trouble Sensor No.: \*\*<br>54\*\* Humidity sensor trouble Sensor No.: \*
- Humidity sensor trouble Sensor No.: \*\*
- 55\*\* Gas sensor trouble Sensor No.: \*\*
- 56\*\* Air speed sensor trouble Sensor No.: \*\*<br>57\*\* Limit switch trouble Switch No.: \*\*
- Limit switch trouble Switch No.: \*\*
- 58\*\* Sensor trouble Sensor No.: \*\*<br>59\*\* Other sensors trouble Sensor
- Other sensors trouble Sensor No.: \*\*
- System abnormality
- System not operate due to abnormality With response frame
- No answer back
- Controller H/W abnormality
- E2PROM abnormality
- RTC abnormality
- External memory read/write error
- Communication error
- Communication error Address duplicate
- Communication error Polarity unsettled
- Communication error Transmission processor hardware error
- Communication error Transmission line busy Communication error - No ACK (06H) (communication circuit error)
- 
- Communication error No response frame

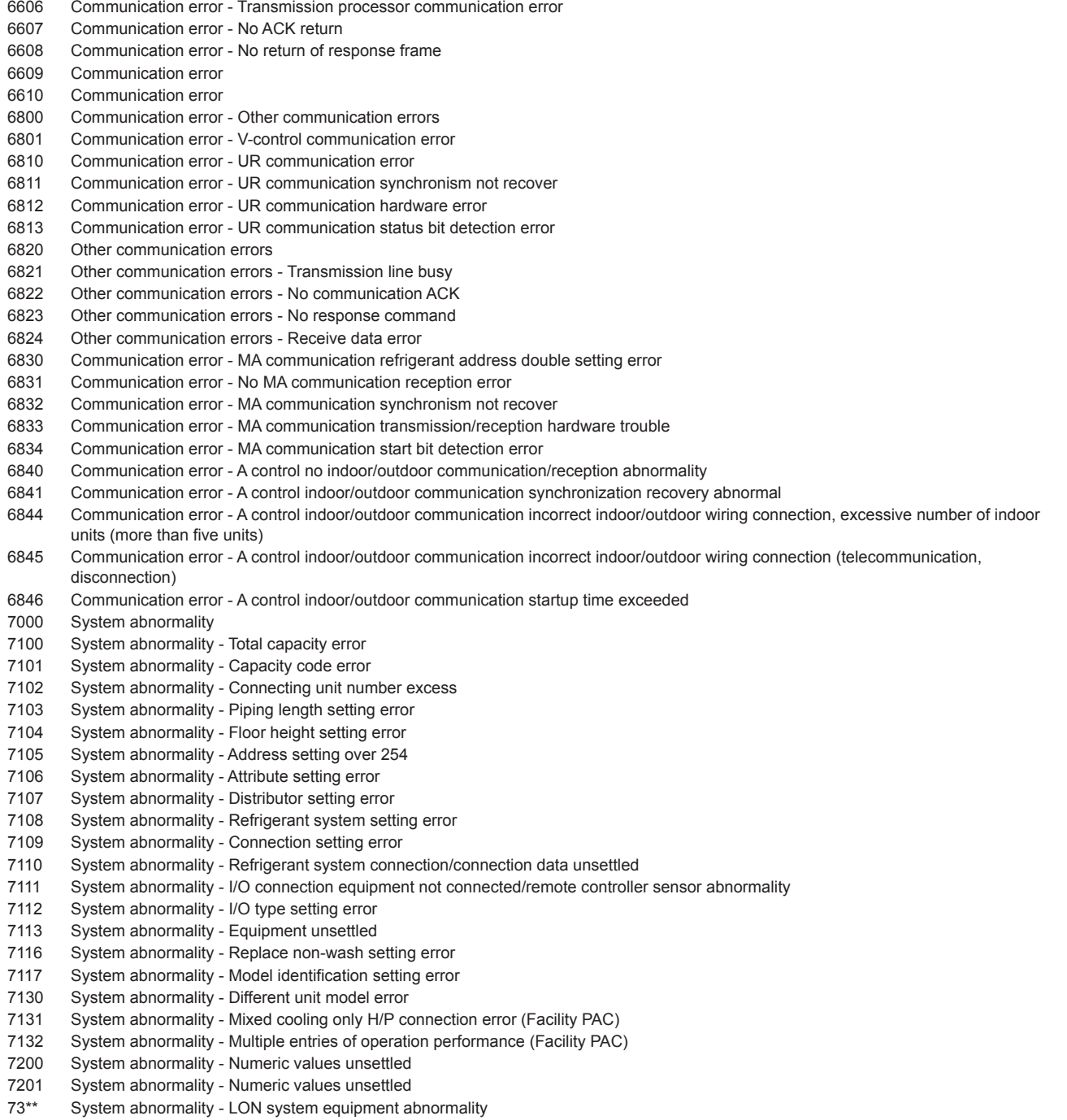

## **12-2. Errors between AE-200 and AE-50 (EW-50)**

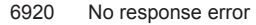

- Response ID error
- Maximum connectable No. of units exceeded
- Connection lock error
- Unit information error
- System setting error
- Version error

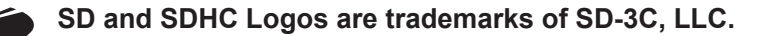

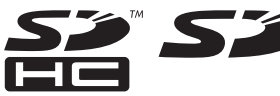

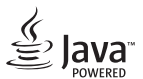

**Java is a registered trademark of Oracle and/or its affiliates.**

This equipment has been tested and found to comply with the limits for a Class B digital device, pursuant to Part 15 of the FCC Rules. These limits are designed to provide reasonable protection against harmful interference in a residential installation. This equipment generates, uses and can radiate radio frequency energy and, if not installed and used in accordance with the instructions, may cause harmful interference to radio communications. However, there is no guarantee that interference will not occur in a particular installation.

If this equipment does cause harmful interference to radio or television reception, which can be determined by turning the equipment off and on, the user is encouraged to try to correct the interference by one or more of the following measures:

- Reorient or relocate the receiving antenna.
- Increase the separation between the equipment and receiver.
- Connect the equipment into an outlet on a circuit different from that to which the receiver is connected.
- Consult the dealer or an experienced radio/TV technician for help.

## **Bu uyarının içeriği sadece Türkiye'de geçerlidir.**

- Şirketimizdeki geliştirme faaliyetlerinden dolayı ürün özelliklerinin, haber verilmeksizin değiştirilme hakkı tarafımızda saklıdır.
- Anma değerleri için TS EN 14511 / TS EN 14825 deki iklim şartları ile tarif edilen koşullar esas alınmıştır.
- İç ve dış ortam sıcaklıklarının standartlarda esas alınan değerlerin dışına çıkması durumunda klimanızın ısıtma ve soğutma kapasitelerinin etkilenmesi doğaldır.
- Ürünün üzerinde bulunan işaretlemelerde veya ürünle birlikte verilen diğer basılı dokümanlarda beyan edilen değerler, ilgili standartlara göre laboratuvar ortamında elde edilen değerlerdir. Bu değerler, ürünün kullanım ve ortam şartlarına göre değişebilir.
- Satın almış olduğunuz ürünün kullanım ömrü 10 yıldır. Bu, ürünün fonksiyonunu yerine getirebilmesi için gerekli yedek parça bulundurma süresidir.

Ürünün montajı için Mitsubishi Electric Turkey Elektrik Ürünleri A.Ş. yetkili servisine / bayisine başvurunuz.

Servis İstasyonları ve Yedek Parça Temini :

Cihazınızın bakım, onarım ve yedek parça ihtiyaçları için klimanızı satın aldığınız yetkili satıcıya başvurunuz. Yetkili Servislerimizin listesine **[www.klima.mitsubishielectric.com.tr]** adresinden veya 444 7 500 numaralı telefondan ulaşabilirsiniz.

Ünitenin ihtiyaç duyacağı bakım ve onarım parçaları 10 yıl boyunca üretilecektir.

**İthalatcı Firma: Mitsubishi Electric Turkey Elektrik Ürünleri A.Ş.**

Şerifali Mah. Kale Sk. No: 41 34775 Ümraniye / İstanbul / Türkiye Tel: + 90 216 66 100 66 Faks: + 90 216 661 44 47 klima@tr.mee.com www.klima.mitsubishielectric.com.tr

#### **Merkez Ofis (Head Office)**

Büyükdere Cad. Maya Akar Center C Blok No: 4/9 34394 Esentepe-Şişli, İstanbul, Türkiye Tel: +90 212 318 90 86 www.mitsubishielectric.ae/turkey/

#### **Üretici Firma:**

### **Mitsubishi Electric Corporation (Head Office)**

Tokyo Building 2-7-3, Marunouchi, Chiyoda-ku, Tokyo 100-8310, Japan Tel: +81 (3) 3218-2111 www.mitsubishielectric.com

This product is designed and intended for use in the residential, commercial and light-industrial environment.

The product at hand is based on the following EU regulations:

- Low Voltage Directive 2006/95/EC
- Electromagnetic Compatibility Directive 2004/108/EC
- Restriction of Hazardous Substances 2011/65/EU

Please be sure to put the contact address/telephone number on this manual before handing it to the customer.

## **MITSUBISHI ELECTRIC CORPORATION**

HEAD OFFICE: TOKYO BLDG., 2-7-3, MARUNOUCHI, CHIYODA-KU, TOKYO 100-8310, JAPAN WTOTA17X01